# Guía del usuario Dell E5515H

N.º de modelo: E5515H Modelo normativo: E5515Hc

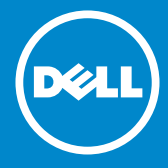

- NOTA: Una NOTA indica información importante que le ayuda a  $\mathscr U$ utilizar mejor el monitor.
- PRECAUCIÓN: una PRECAUCIÓN indica un daño potencial en el  $\wedge$ hardware o una pérdida de datos si no se siguen las instrucciones.
- ADVERTENCIA: una ADVERTENCIA indica que se pueden producir  $\wedge$ daños materiales o personales o, incluso, la muerte.

### © 2015–2016 Dell Inc. Reservados todos los derechos.

La información contenida en este documento está sujeta a cambio sin previo aviso. Queda terminantemente prohibida la reproducción de estos materiales de cualquier forma sin el consentimiento por escrito de Dell Inc.

Marcas comerciales utilizadas en este texto: *Dell* y el logotipo*DELL* son marcas comerciales de Dell Inc. Microsoft y Windows son marcas registradas o marcas comerciales de Microsoft Corporation en Estados Unidos y/o en otros países.

Otras marcas comerciales y nombres de marcas pueden usarse en este documento para referirse a entidades que reclaman las marcas y los nombres o sus productos. Dell Inc. rechaza cualquier interés de propiedad de las marcas comerciales y nombres de marcas distintas a las suyas.

2016 – 07 Rev. A05

# Contenido

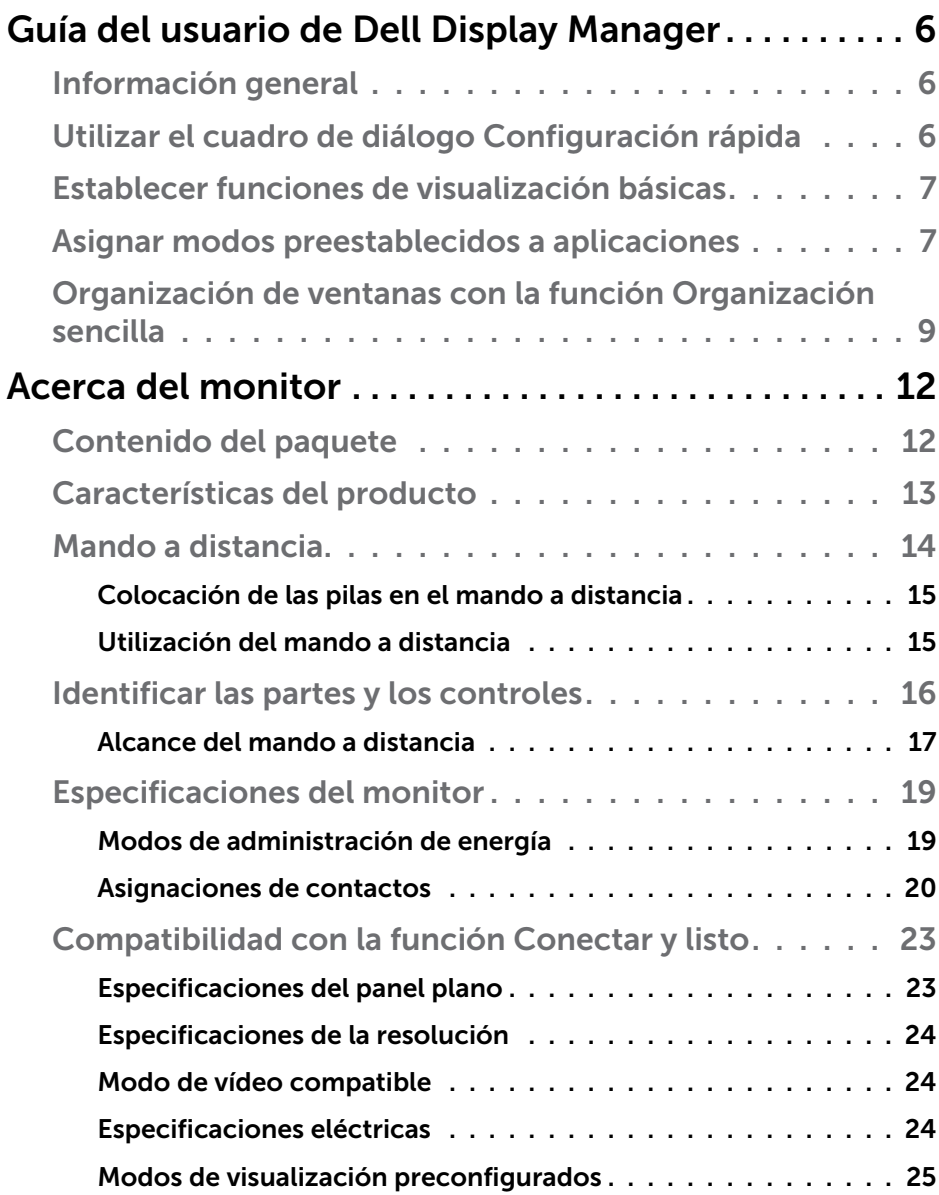

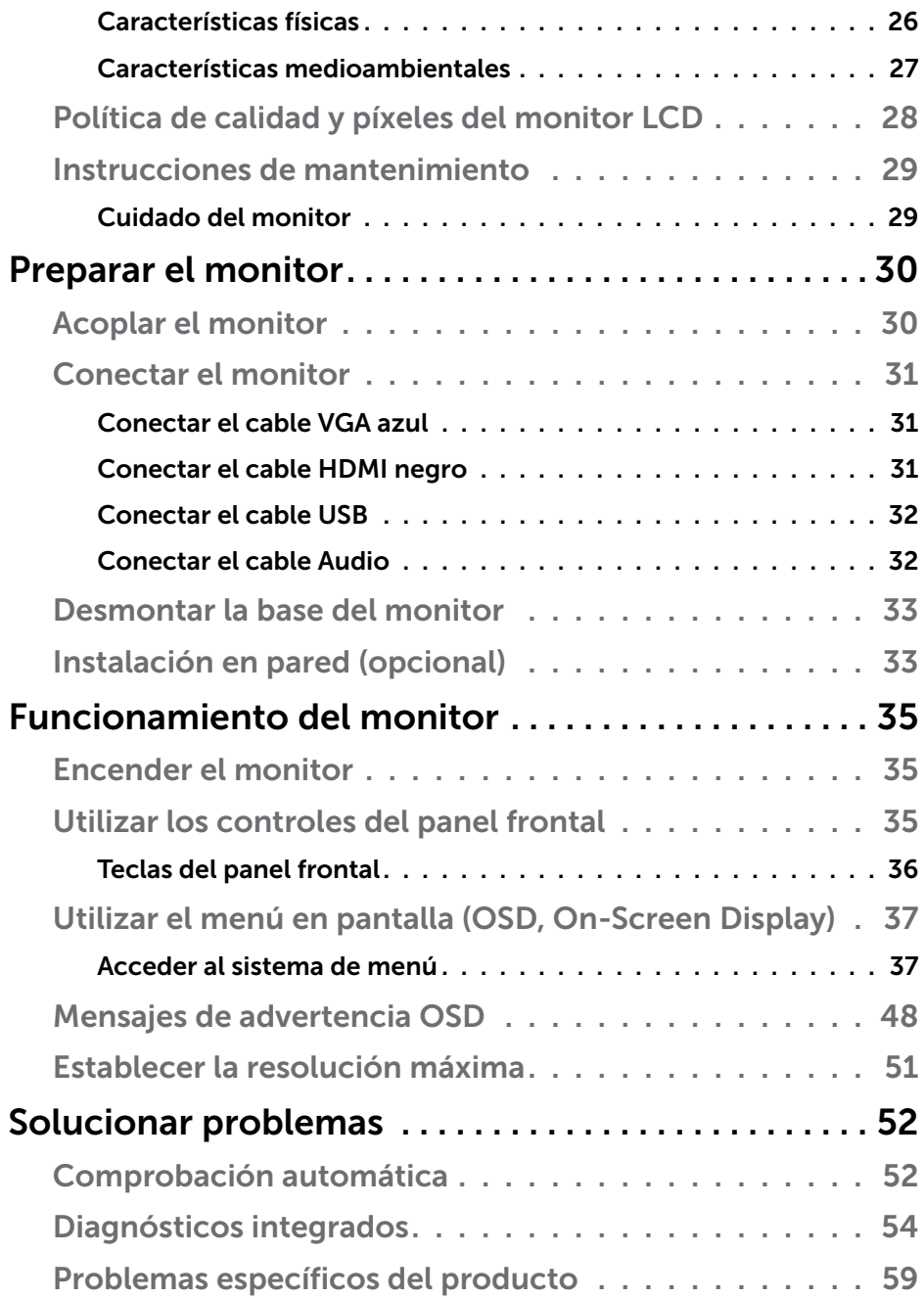

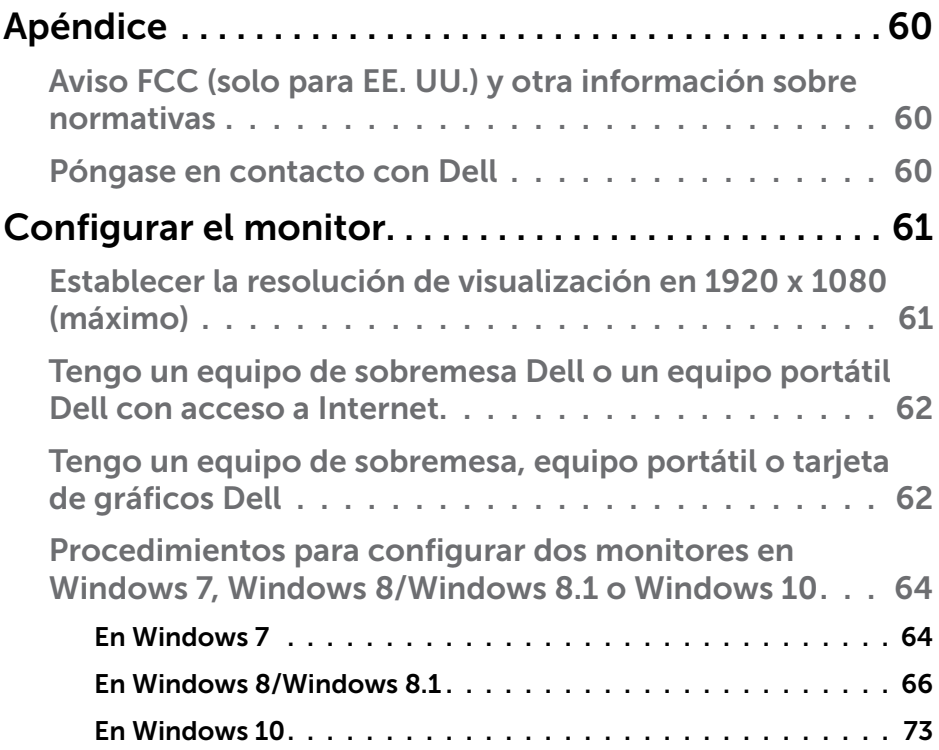

# <span id="page-5-0"></span>Guía del usuario de Dell Display Manager

# Información general

Dell Display Manager es una aplicación de Windows que se utiliza para administrar un monitor o grupo de monitores. Permite ajustar manualmente la imagen visualizada, asignar configuraciones automáticas, administrar la energía, girar la imagen y llevar a cabo otras funciones en ciertos modelos de Dell. Una vez instalado, Dell Display Manager se ejecutará cada vez que el sistema se inicie y colocará su icono en la bandeja de notificación. Siempre que deje el cursor sobre el icono de la bandeja de notificación aparecerá información acerca de los monitores conectados al sistema.

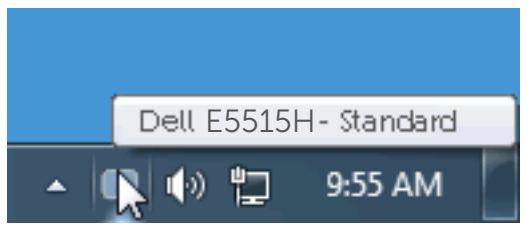

# Utilizar el cuadro de diálogo Configuración rápida

Haga clic en el icono de la bandeja de notificación de Dell Display Manager para abrir el cuadro de diálogo Configuración rápida. Cuando se conecten varios modelos de Dell compatibles al sistema, se podrá seleccionar un monitor de destino específico mediante el menú proporcionado. El cuadro de diálogo Configuración rápida permite realizar cómodamente ajustes en los niveles de brillo y contraste del monitor, se pueden seleccionar manualmente modos preestablecidos o establecerse el modo automático y se puede cambiar la resolución de la pantalla.

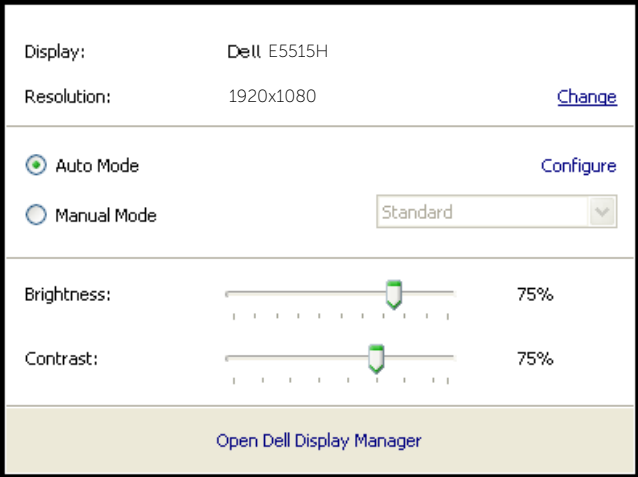

<span id="page-6-0"></span>El cuadro de dialogo Configuración rápida también proporciona acceso a la interfaz de usuario avanzada de Dell Display Manager, que se utiliza para ajustar funciones básica, configurar el modo automático y acceder a otras funciones.

# Establecer funciones de visualización básicas

Mediante el menú de la ficha Funciones básicas, se puede aplicar manualmente un modo preestablecido para el monitor seleccionado. Alternativamente, se puede habilitar el modo automático. El modo automático hace que el modo preestablecido de preferencia se aplique automáticamente cuando se activan ciertas aplicaciones. Un mensaje en pantalla mostrará momentáneamente el modo preestablecido actual cuando el modo cambie.

El brillo y contraste del monitor seleccionado también se puede ajustar directamente desde la ficha Funciones básicas.

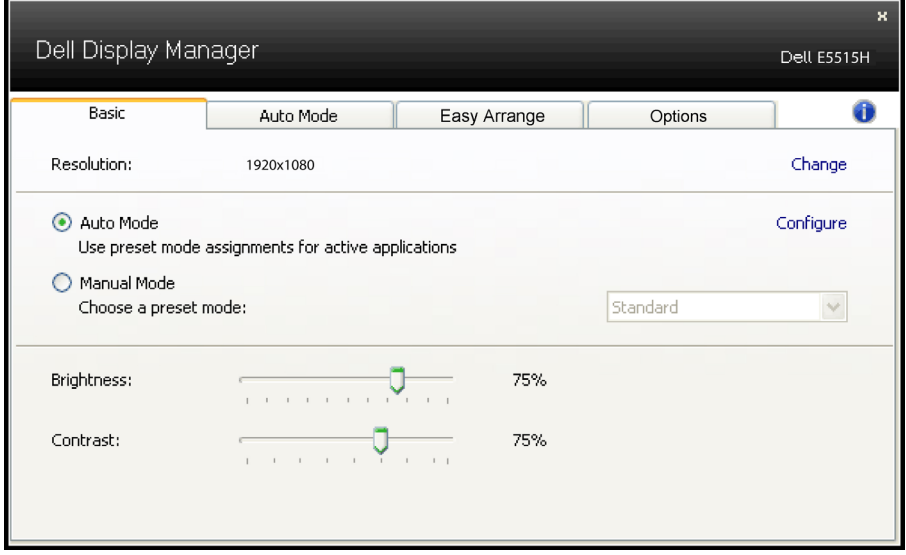

# Asignar modos preestablecidos a aplicaciones

La ficha Modo automático permite asociar un modo preestablecido específico con una aplicación específica, y aplicarlo automáticamente. Cuando el modo automático está habilitado, Dell Display Manager cambiará automáticamente al modo preestablecido correspondiente cada vez que se active la aplicación asociada. El modo preestablecido asignado a una aplicación determinada puede ser el mismo en cada uno de los monitores conectados, pero también puede variar entre un monitor y otro.

La aplicación Dell Display Manager está previamente configurada para muchas de las aplicaciones más utilizadas del mercado. Para agregar una nueva aplicación a la lista de asignaciones, solo tiene que arrastrar la aplicación desde el escritorio, el menú Inicio de Windows o donde se encuentre, y colocarla en la lista actual.

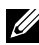

**X** NOTA: las asignaciones de modos preestablecidos cuyo destino sean archivos por lotes, scripts y cargadores, así como archivos no ejecutables, como por ejemplo archivos comprimidos o empaquetados, no son compatibles y no serán efectivas.

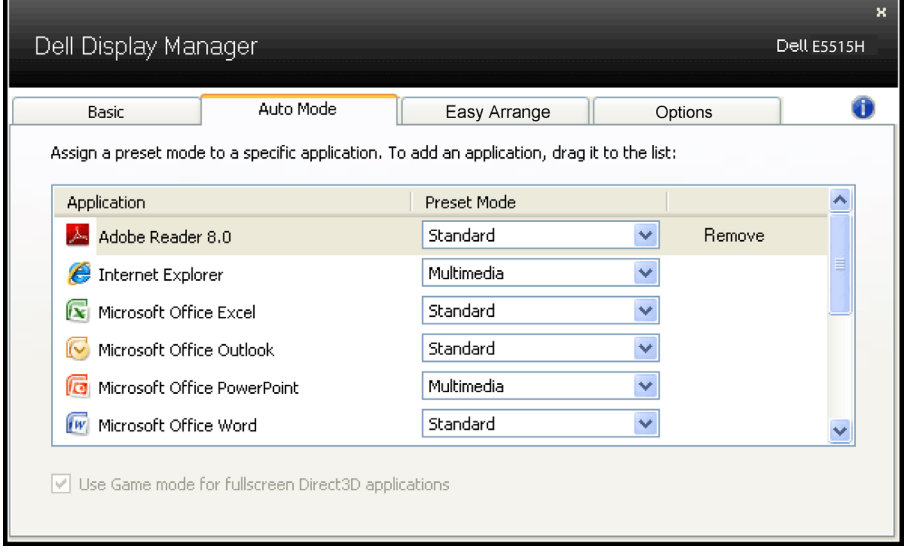

# <span id="page-8-0"></span>Organización de ventanas con la función Organización sencilla

Algunos modelos de Dell incluyen la función Organización sencilla, que permite ordenar las ventanas del escritorio del monitor seleccionado por medio de varios tipos de distribución predefinida o personalizada. Al habilitar esta función, el usuario puede forzar automáticamente la reposición y el cambio de tamaño de las ventanas con el fin de que ocupen secciones específicas en la distribución elegida.

Para utilizar la función Organización sencilla, elija un monitor y una de las distribuciones predefinidas. Al hacerlo, podrá ver en la pantalla, durante unos segundos, las secciones de la opción elegida. A continuación, podrá arrastrar una ventana abierta por la pantalla. Mientras lo hace, se mostrará la distribución elegida en la pantalla y se resaltará la sección que ocupa la ventana. Suelte la ventana en la sección resaltada para fijarla automáticamente con el tamaño y la ubicación correspondientes.

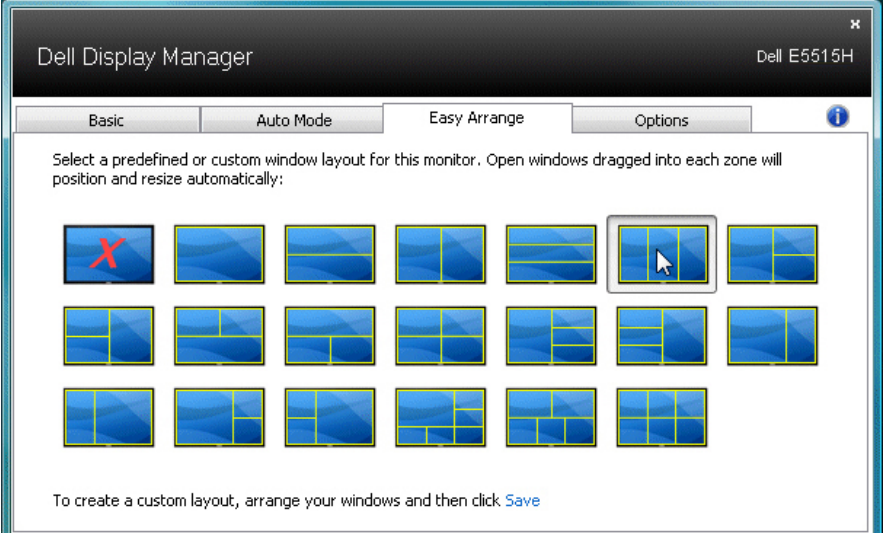

Si prefiere crear una distribución personalizada, coloque en el escritorio un máximo de diez ventanas, definiendo el tamaño y la ubicación, y en Organización sencilla haga clic en Guardar. Esta acción guardará el tamaño y la posición de las ventanas como distribución personalizada y les asignará un icono específico.

**EX** NOTA: La distribución personalizada no quarda ninguna información sobre las aplicaciones que ocupan cada una de las secciones. En efecto, solo guarda el tamaño y la posición de las ventanas.

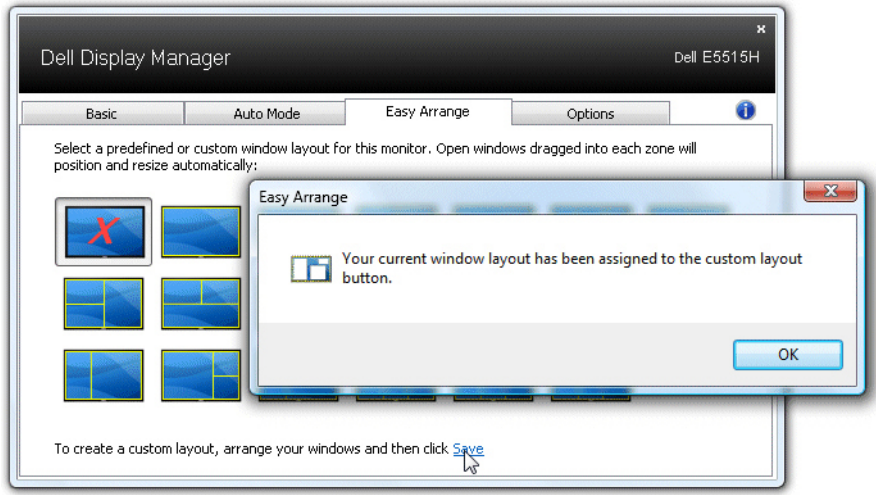

Para usar el tipo de organización que haya guardado, seleccione el icono correspondiente a esa distribución personalizada. Si quiere guardar una distribución nueva, coloque en el escritorio un máximo de diez ventanas, definiendo el tamaño y la ubicación, y en Organización sencilla haga clic en Guardar. Para eliminar una distribución personalizada, cierre todas las ventanas del escritorio y, en Organización sencilla, haga clic en Guardar para guardar los cambios.

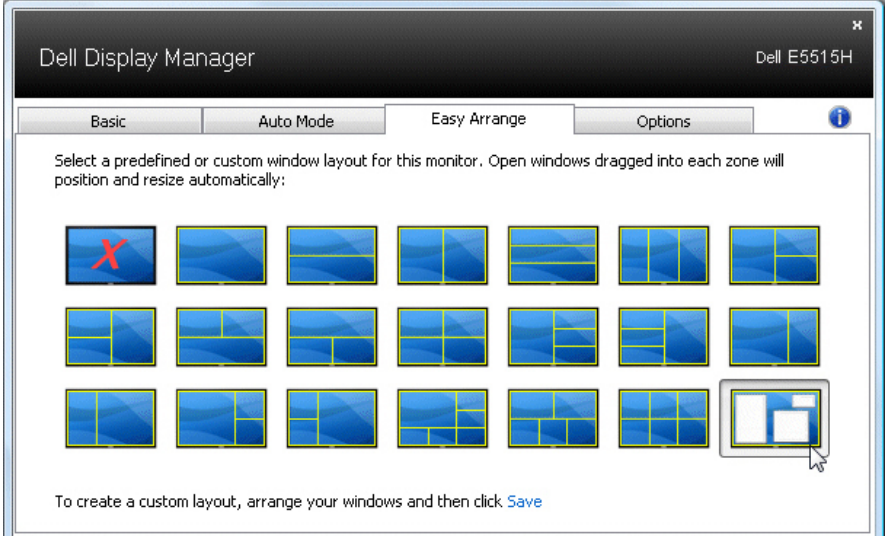

#### Aplicar funciones de ahorro de energía

En modelos de Dell compatibles, estará disponible la ficha PowerNap para proporcionar opciones de ahorro de energía. Cuando el protector de pantalla se active, el brillo del monitor se puede establecer automáticamente en el nivel mínimo o se podrá activar el modo de suspensión en dicho monitor para ahorrar más energía.

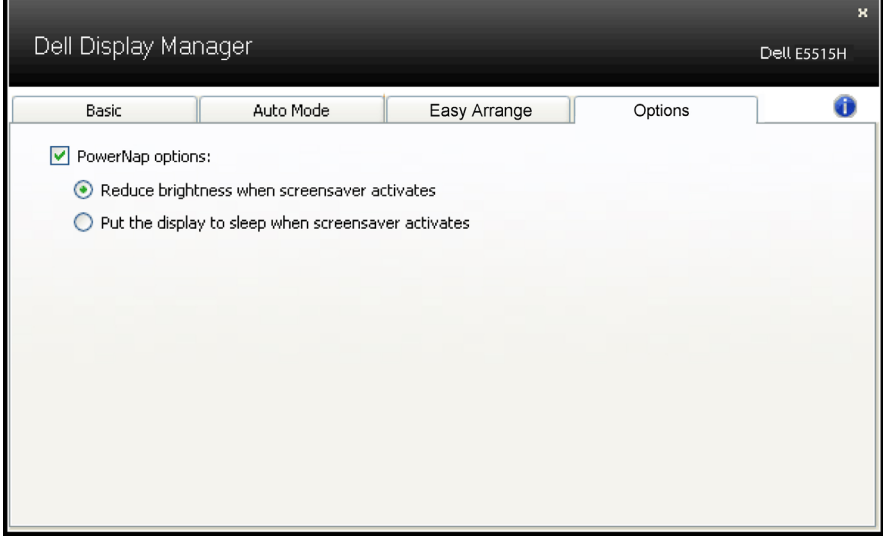

# <span id="page-11-0"></span>Acerca del monitor

# Contenido del paquete

El proyector se comercializa con todos los componentes que se muestran a continuación. Asegúrese de que ha recibido todos ellos y [Póngase en contacto con Dell](#page-59-1) en caso de que algo falte.

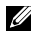

**NOTA:** algunos artículos pueden ser opcionales y no incluirse con el monitor Algunas funciones o medios pueden estar disponibles en ciertos países.

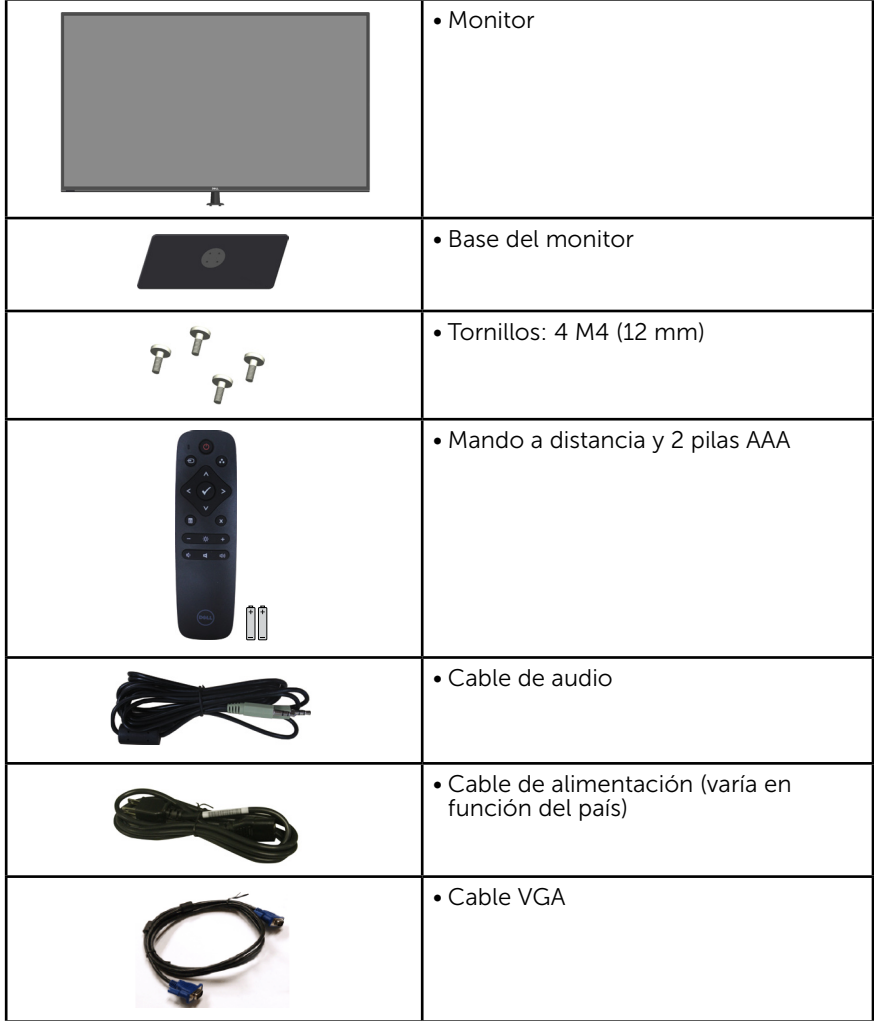

<span id="page-12-0"></span>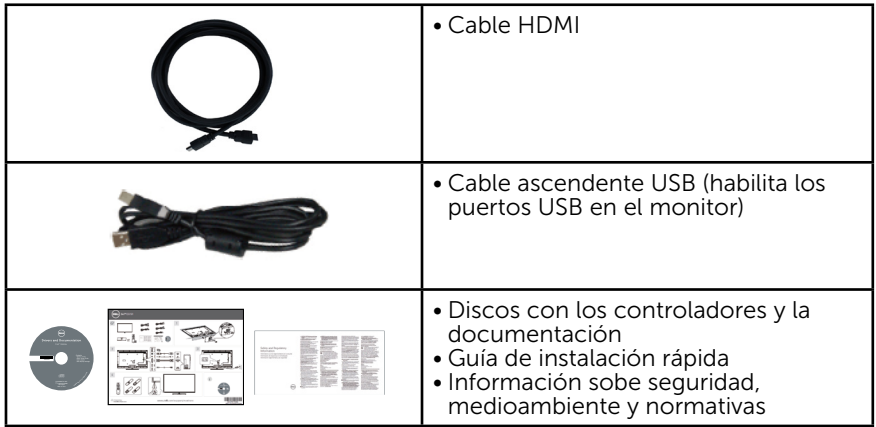

# Características del producto

La pantalla de panel plano Dell E5515H cuenta con una matriz activa, transistores de película fina y una pantalla de cristal líquido. Las características del monitor son:

- • E5515H: tamaño de imagen visualizable diagonal de 1386,84 mm (54,6 pulgadas), resolución de 1920 x 1080, más soporte de pantalla completa para resoluciones inferiores.
- • Retroiluminación de LED.
- • Pedestal extraíble y orificios para instalación de 400 mm x 400 mm VESA (Video Electronics Standards Association) que ofrecen soluciones de instalación flexibles.
- Funcionalidad Plug and Play si lo admite su sistema.
- • Conectividad: VGA, HDMI (dos puertos)
- • Ajustes de menús en pantalla (OSD, On-Screen Display) que facilitan la configuración y la optimización de la pantalla.
- • Disco con el software y documentación que incluye un archivo de información (INF), un archivo de correspondencia de colores de imagen (ICM) y documentación del producto.
- • Aplicación Dell Display Manager incluida (se incluye en el CD proporcionado con el monitor).
- • Funcionalidad para administración de activos.
- • 2 altavoces incorporados (5 W)
- • Compatibilidad con RoHS.
- • No contiene BFR, CFR ni PVC (no contiene halógenos) excluido el cable externo.
- Cristal sin arsénico y sin mercurio solamente en el panel.
- • Consumo en espera de 0,5 W en el modo de suspensión.

# <span id="page-13-0"></span>Mando a distancia

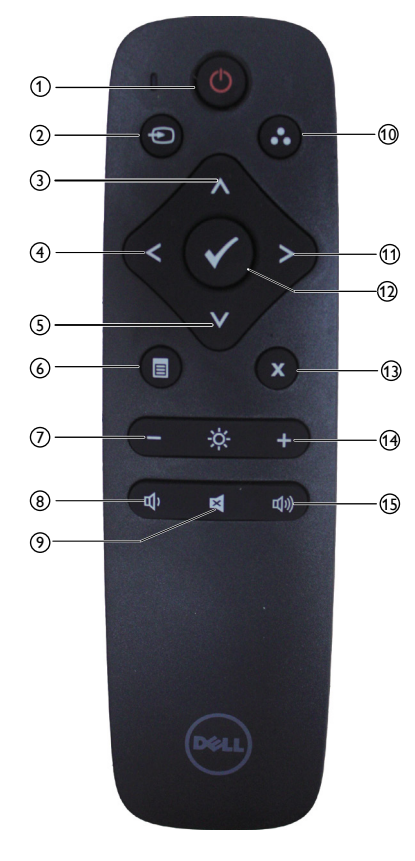

### $(1)$  Botón de alimentación

Enciende y apaga el monitor.

#### <sup>2</sup> Fuente de entrada

Selecciona la fuente de entrada. Pulse el botón [**<**] o [**>**] para elegir **HDMI1**, **HDMI2** o **VGA**. Pulse el botón [**√**] para activar la selección y salir.

#### <sup>3</sup> Arriba

Pulse esta flecha para moverse hacia arriba en la selección del menú.

# $(4)$  Izquierda

Pulse esta flecha para moverse hacia la izquierda en la selección del menú.

# <sup>5</sup> Abajo

Pulse esta flecha para moverse hacia abajo en la selección del menú

# <sup>6</sup> Menú

Pulse este botón para abrir el menú de visualización en pantalla.

# $(7)$  Brillo (-)

Pulse este botón para bajar el brillo.

### $(8)$  Volumen (-)

Pulse este botón para bajar el volumen.

### <sup>9</sup> Silenciar

Pulse este botón para activar y desactivar el sonido.

# <sup>10</sup> Modos predefinidos

Muestra información sobre los modos predefinidos.

### 11 Derecha

Pulse esta flecha para moverse hacia la derecha en la selección del menú.

### <sup>12</sup> Aceptar

Confirma una selección o entrada.

#### <sup>13</sup> Salir

Pulse este botón para salir del menú.

#### $(14)$  Brillo  $(+)$

Pulse este botón para subir el brillo.

# $(15)$  Volumen  $(+)$

Pulse este botón para subir el volumen.

#### <span id="page-14-0"></span>Colocación de las pilas en el mando a distancia

- El mando a distancia funciona con dos pilas AAA de 1,5 V.
- Si necesita instalar o cambiar las pilas, haga lo siguiente:
- 1. Pulse y deslice la tapa del compartimento.
- **2.** Inserte las pilas según la polarización correcta  $(+ y -)$  que se indica en el interior del compartimento.
- 3. Vuelva a colocar la tapa.

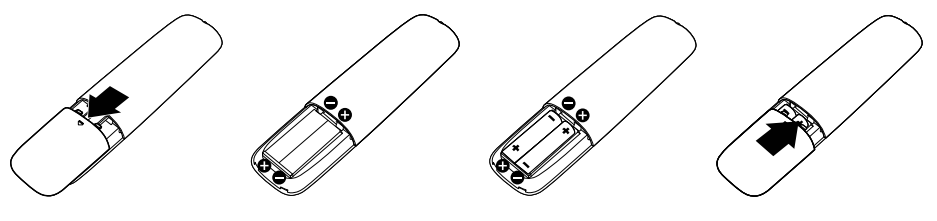

# A PRECAUCIÓN:

El uso incorrecto de las pilas puede ocasionar fugas en las mismas o que estas estallen. Asegúrese de seguir estas instrucciones:

- Coloque las pilas "AAA" alineando los signos de polarización  $(+)$  y  $(-)$ de cada una de ellas con los mismos signos indicados en el interior del compartimento.
- No mezcle pilas de distintos tipos.
- No combine pilas nuevas con otras usadas. Esto puede ocasionar fugas o que duren menos tiempo.
- • Quite las pilas gastadas inmediatamente con el fin de evitar que se produzca una fuga en el compartimento. Si sale ácido de las pilas, no lo toque; esto podría ser perjudicial para la piel.

#### **ZA NOTA: Quite las pilas del mando a distancia si no lo va a utilizar** durante un tiempo prolongado.

#### Utilización del mando a distancia

- Evite que reciba golpes fuertes.
- Evite las salpicaduras de agua u otros líquidos. Si lo moja, séquelo en seguida.
- No lo exponga al calor ni al vapor.
- • No intente desmontarlo de una forma que no sea abriendo el compartimento para cambiar las pilas.

# <span id="page-15-0"></span>Identificar las partes y los controles

Al pulsar los botones, oriente la parte frontal del mando hacia el sensor del monitor LCD.

Use el mando a una distancia de unos ocho metros con respecto al sensor (o con un ángulo horizontal y vertical de menos de 15 grados a una distancia hasta de 5,6 metros).

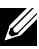

**NOTA:** Puede que el mando a distancia no funcione correctamente si el sensor del monitor se expone a la luz directa del sol o a otra fuente de iluminación intensa. Puede suceder lo mismo si hay algún obstáculo en la trayectoria del infrarrojo al transmitir la señal.

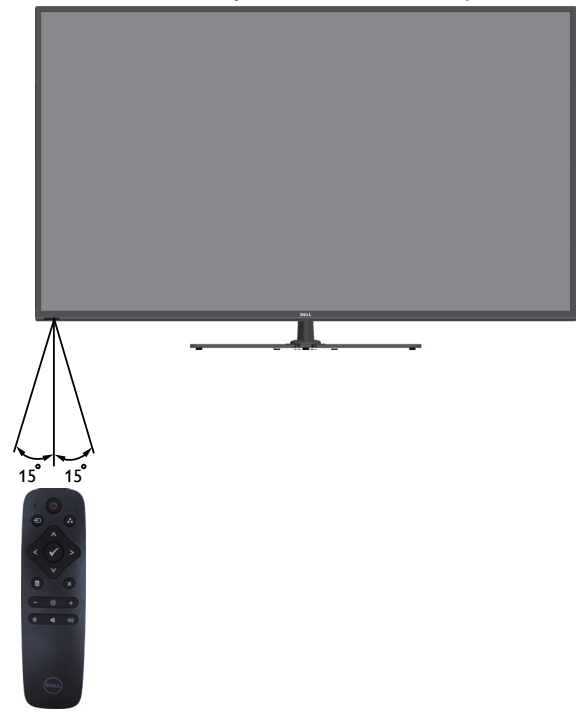

# <span id="page-16-0"></span>Alcance del mando a distancia

# Vista frontal

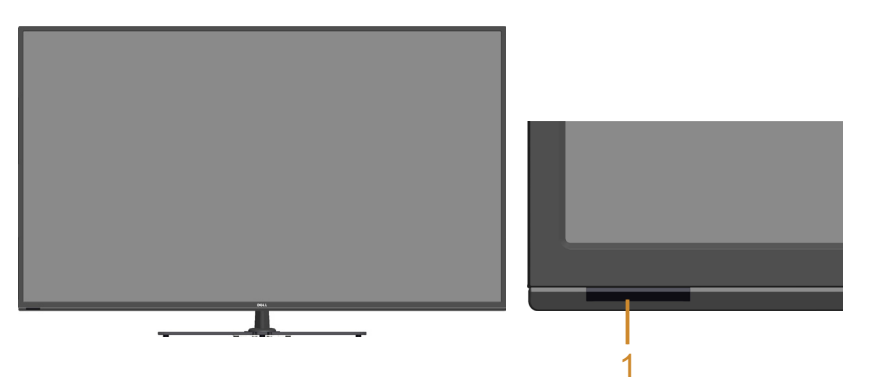

- 
- 1 Sensor de infrarrojos (con indicador LED)

Vista posterior

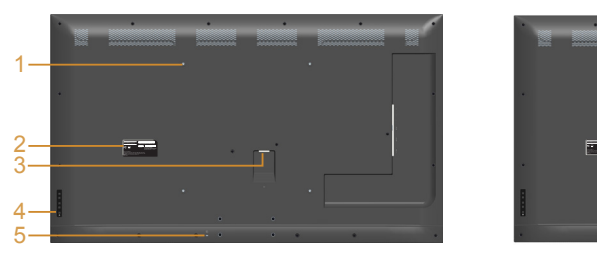

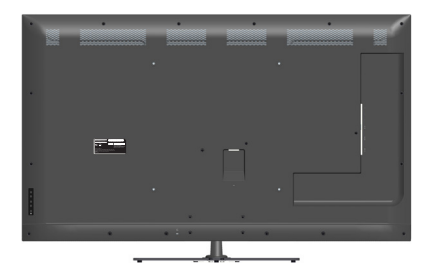

Vista posterior con la base del monitor

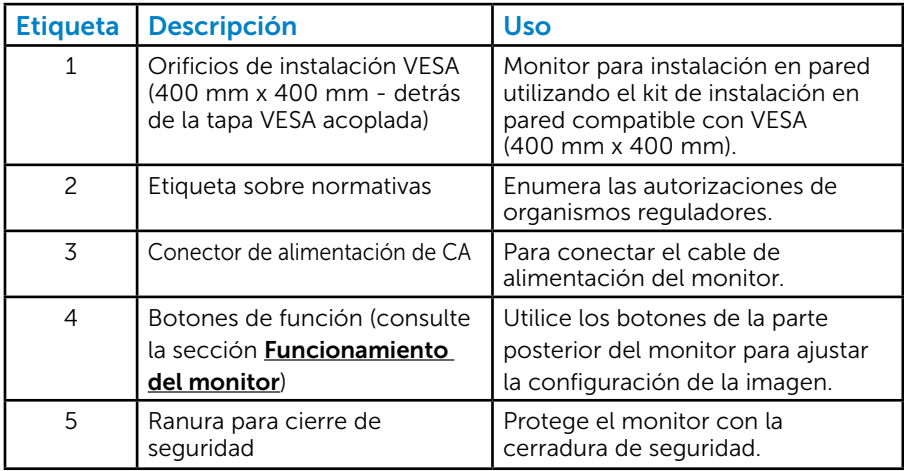

### Vista lateral

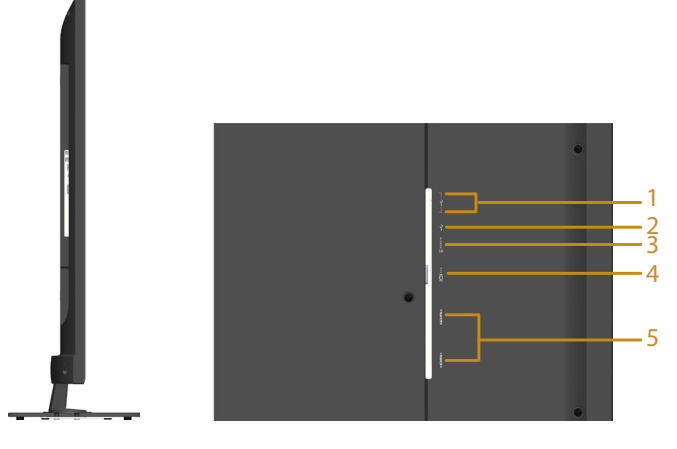

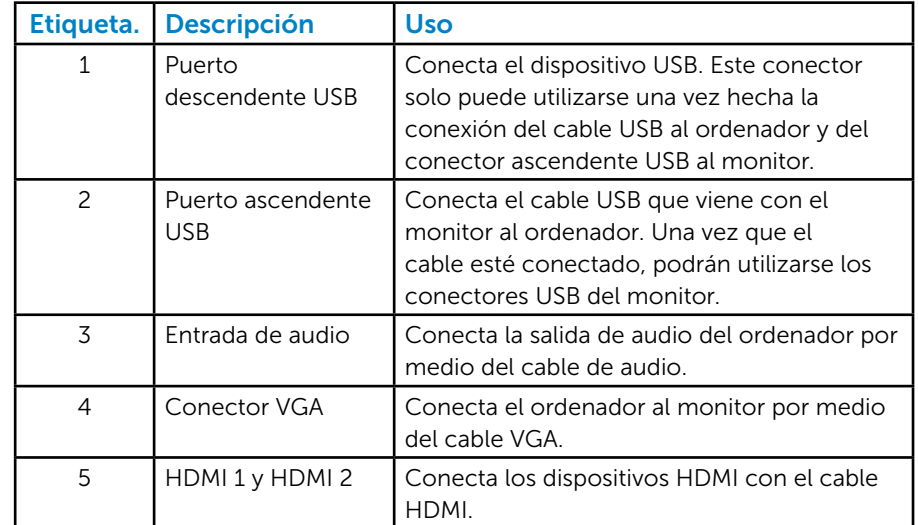

# Vista inferior

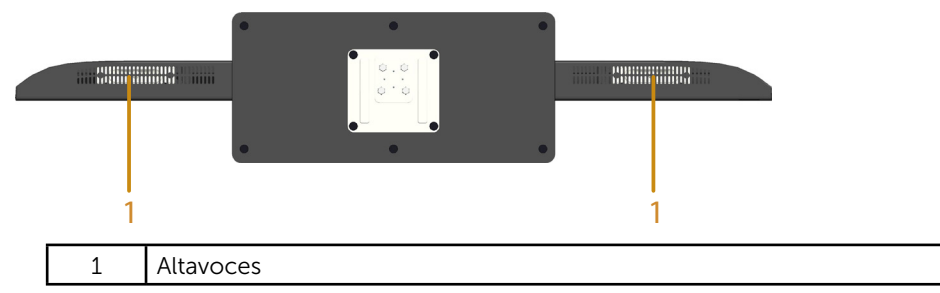

# <span id="page-18-0"></span>Especificaciones del monitor

En la siguiente sección se proporciona información acerca de los diferentes modos de administración de energía y sobre las asignaciones de contactos para los distintos conectores del monitor.

#### *Modos de administración de energía*

Si tiene una tarjeta gráfica compatible con DPM de VESA o software instalado en su PC, el monitor puede reducir automáticamente el consumo de energía cuando no lo use. Esto se denomina Modo de ahorro de energía. Si su PC detecta el uso del teclado, el ratón u otro dispositivo de entrada, el monitor reanudará el funcionamiento automáticamente. La tabla siguiente muestra el consumo de energía y los símbolos de esta función automática de ahorro de energía:

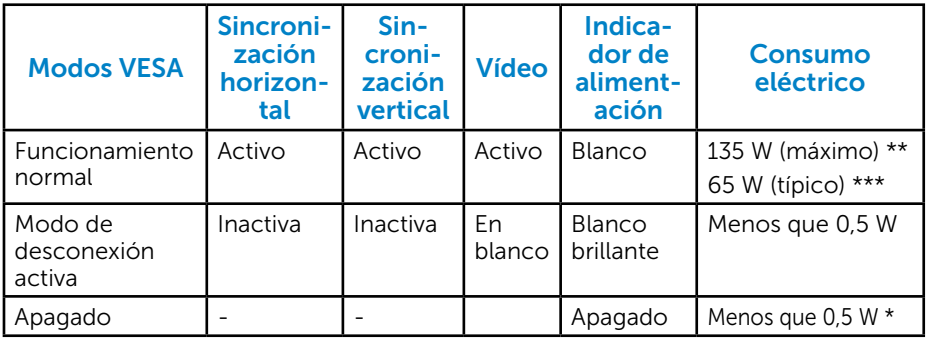

\* Solo se puede alcanzar un nivel de consumo de energía cero desconectando el cable principal de la pantalla.

\*\* Consumo de energía máximo con luminancia y contraste máximos.

\*\*\* Consumo de energía típico con la configuración OSD predeterminada, el audio y el USB inactivos.

El menú OSD solamente funcionará en el modo de *funcionamiento normal* . Cuando presione cualquier botón, excepto el de alimentación, en el modo de desactivación activa, aparecerá el siguiente mensaje:

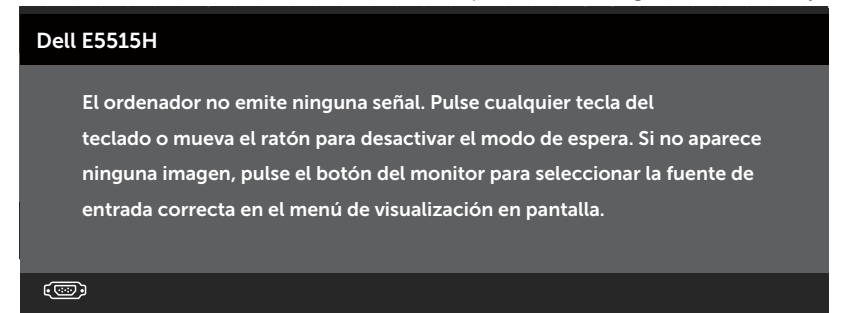

#### <span id="page-19-0"></span>Active su PC y el monitor para obtener acceso al *Utilizar el menú en* [pantalla \(OSD, On-Screen Display\)](#page-36-1).

#### *Asignaciones de contactos*

#### Conector D-Sub de 15 contactos

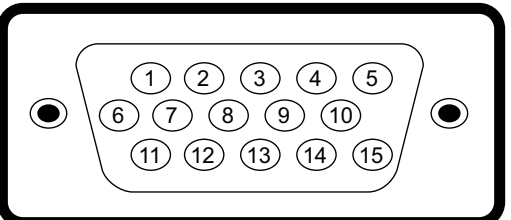

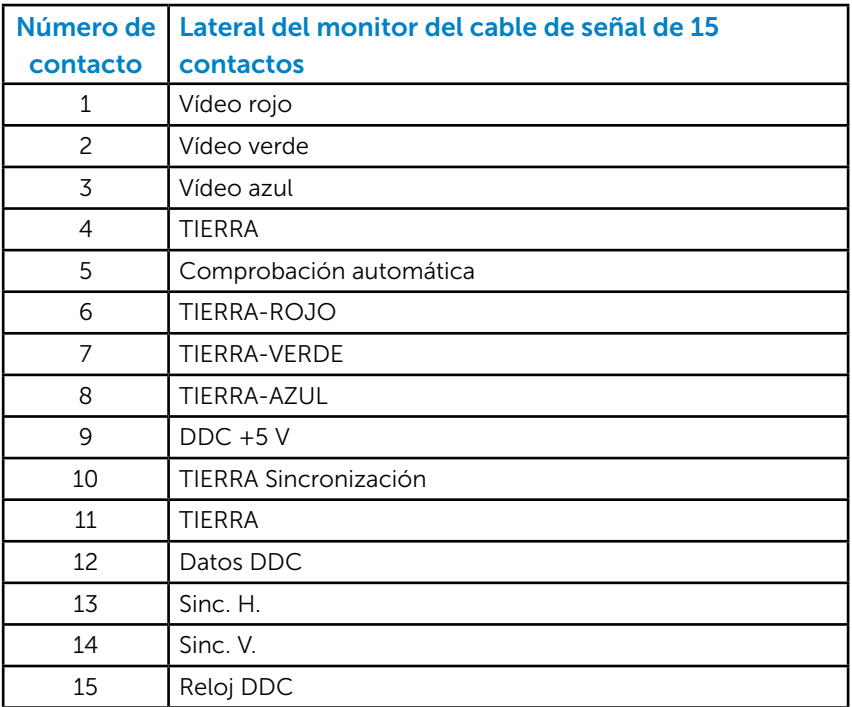

Conector HDMI de 19 contactos

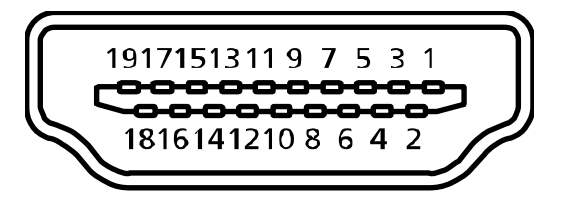

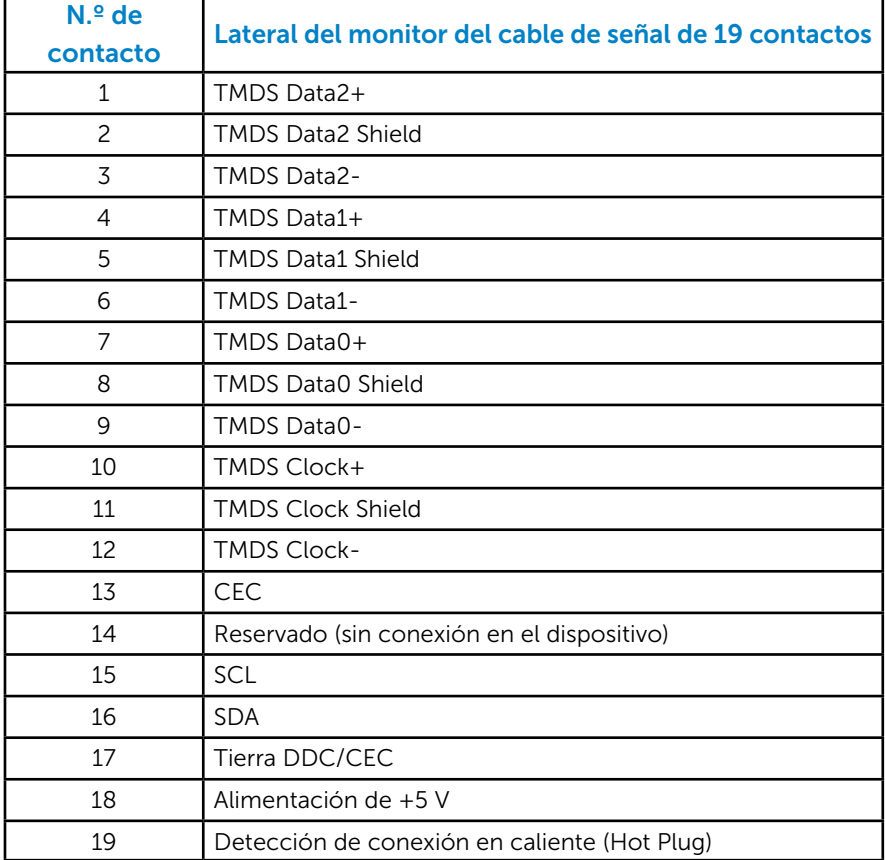

# Conector ascendente USB

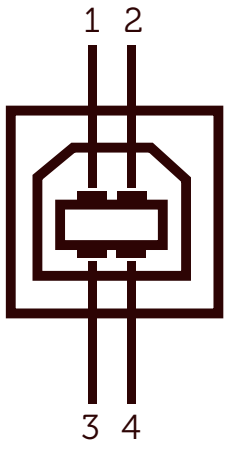

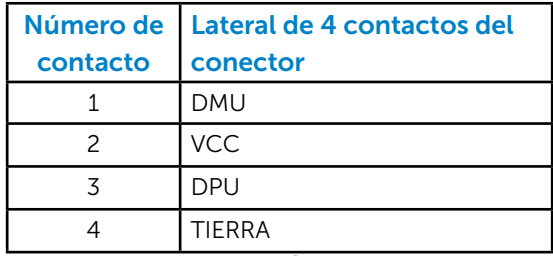

Conector descendente USB

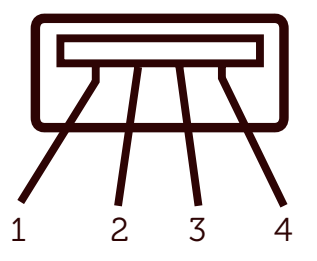

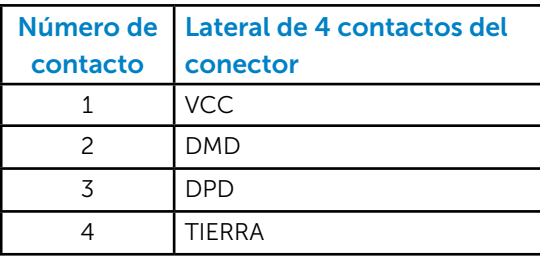

# <span id="page-22-0"></span>Compatibilidad con la función Conectar y listo

Puede instalar el monitor con cualquier sistema compatible con la funcionalidad Conectar y listo. El monitor proporciona automáticamente a su PC los datos de identificación de visualización extendida (EDID, Extended Display Identification Data) utilizando protocolos de canal de datos de visualización (DDC, Display Data Channel) para que el sistema pueda configurarse automáticamente y optimizar la configuración del monitor. La mayoría de las instalaciones del monitor son automáticas. Si es necesario, puede seleccionar diferentes configuraciones.

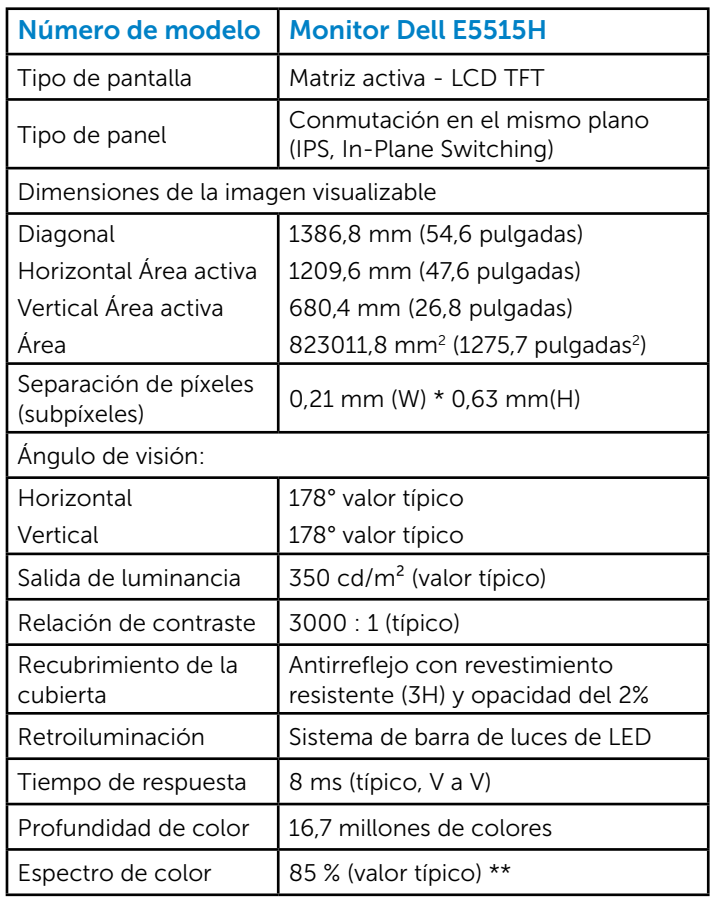

#### *Especificaciones del panel plano*

\*\* La gama de colores del modelo [E5515H] (valor típico) se basa en los estándares de prueba CIE1976 (85 %) y CIE1931 (72 %).

# <span id="page-23-0"></span>*Especificaciones de la resolución*

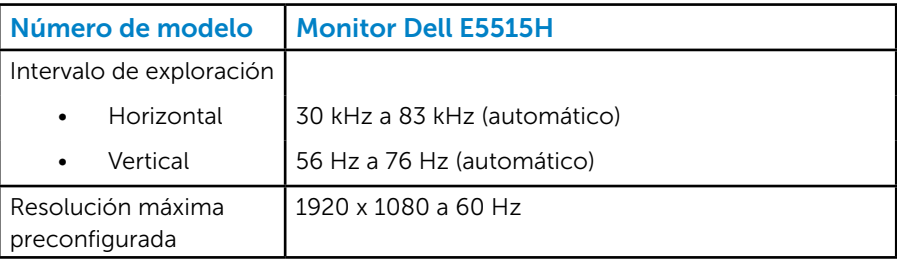

# *Modo de vídeo compatible*

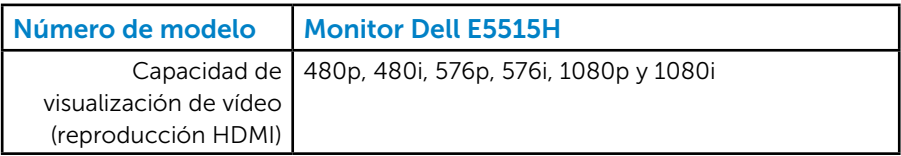

### *Especificaciones eléctricas*

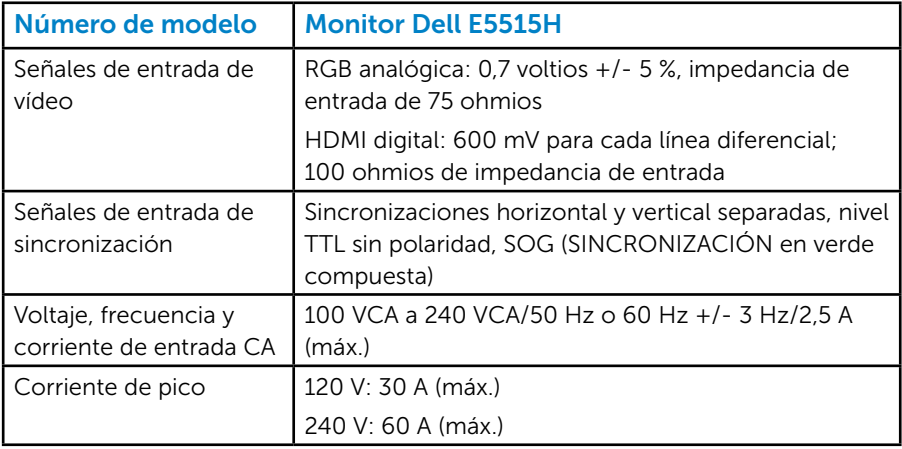

# <span id="page-24-0"></span>*Modos de visualización preconfigurados*

En la tabla siguiente se muestran los modos preconfigurados para los que Dell garantiza el tamaño y centrado de imagen:

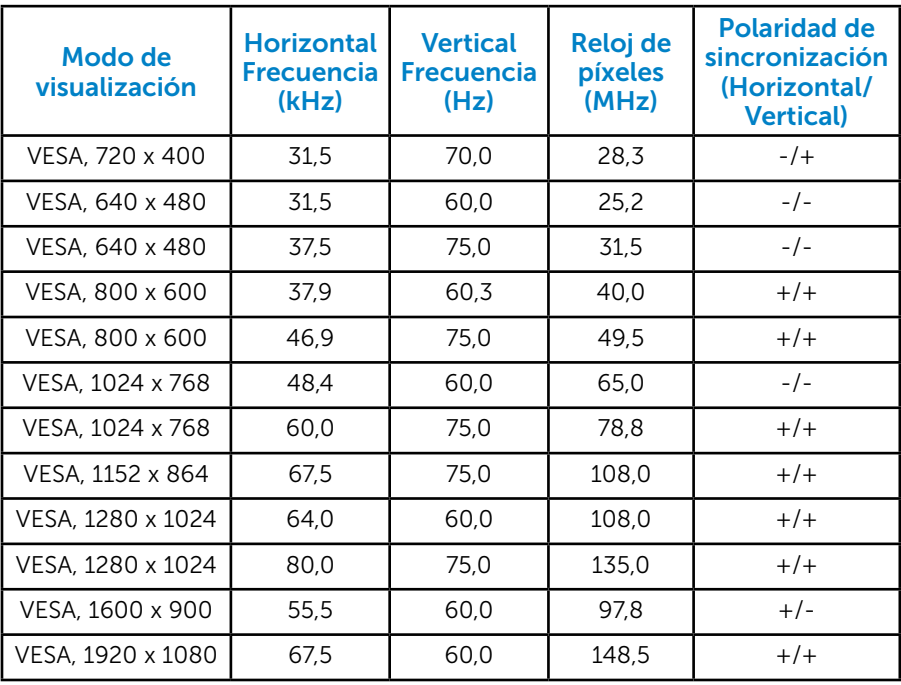

# <span id="page-25-0"></span>*Características físicas*

En la tabla siguiente se enumeran las características físicas del monitor:

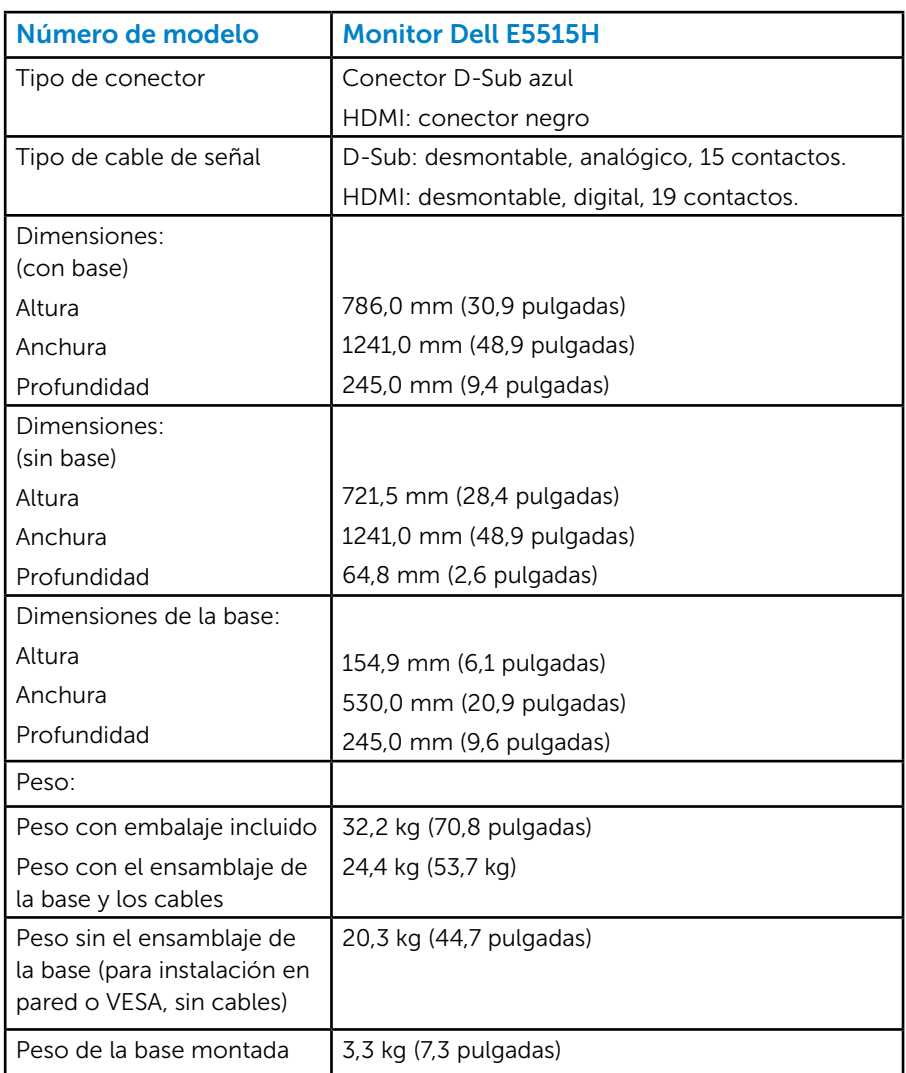

# <span id="page-26-0"></span>*Características medioambientales*

En la tabla siguiente se muestran las condiciones medioambientales del monitor:

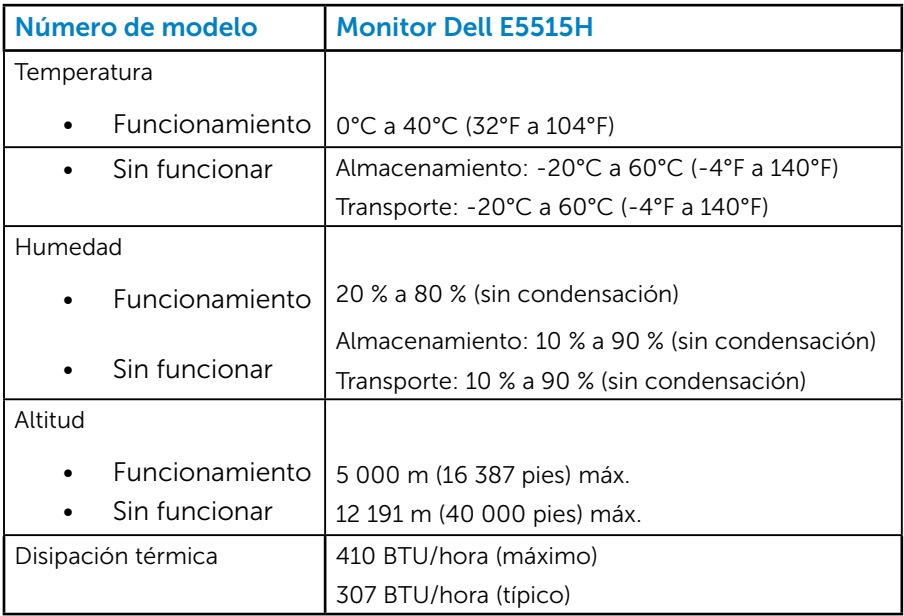

# <span id="page-27-0"></span>Política de calidad y píxeles del monitor LCD

Durante el proceso de fabricación del monitor LCD, es poco frecuente que uno o varios píxeles se queden fijos en un estado invariable. El resultado visible es un píxel fijo que aparece como un punto sin color oscuro o brillante sumamente pequeño. Cuando el pixel permanece permanentemente iluminado, se conoce como "punto brillante". Cuando el pixel permanece se muestra en negro, se conoce como "punto oscuro".

Prácticamente en todos los casos, estos píxeles fijos son difíciles de ver y no afectan a la calidad o usabilidad de la pantalla. Una pantalla con 1 a 5 píxeles fijos se considera normal y dentro de los estándares competitivos. Para obtener más información, consulte el sitio de Soporte técnico de Dell en:

<http://www.dell.com/support/monitors>.

# <span id="page-28-0"></span>Instrucciones de mantenimiento

#### *Cuidado del monitor*

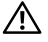

- $\triangle$  PRECAUCIÓN: Lea y siga las instrucciones antes de limpiar el monitor.
- PRECAUCIÓN: antes de limpiar el monitor, desenchufe el cable de alimentación de la toma de corriente eléctrica.

Para obtener información acerca de las mejores prácticas, siga las instrucciones de la lista siguiente cuando desempaquete, limpie o manipule el monitor:

- Para limpiar la pantalla antiestática, humedezca ligeramente un paño suave y limpio con agua. Si es posible, utilice un tejido especial para limpiar pantallas o una solución adecuada para la capa de recubrimiento antiestática. No utilice benceno, diluyentes, amoníaco, limpiadores abrasivos o aire comprimido.
- Utilice un paño caliente ligeramente humedecido para limpiar los componentes de plástico. No utilice detergentes de ninguna clase, ya que algunos productos de este tipo dejan una película lechosa en los componentes de plástico.
- Si observa la presencia de un polvo blanco cuando desempaquete el monitor, límpielo con un paño. Este polvo blanco aparece durante el transporte del monitor.
- • Manipule el monitor con cuidado, ya que los componentes de plástico de color oscuro pueden arañarse y presentar raspaduras de color blanco que destacarían sobre las zonas más claras del monitor.
- • Para ayudar a mantener la máxima calidad de imagen en el monitor, utilice un protector de pantalla que cambie dinámicamente y apague el monitor cuando no lo utilice.

# <span id="page-29-0"></span>Preparar el monitor

# Acoplar el monitor

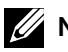

**20 NOTA: El monitor viene se suministra fábrica sin la base instalada.** 

Para colocar la base:

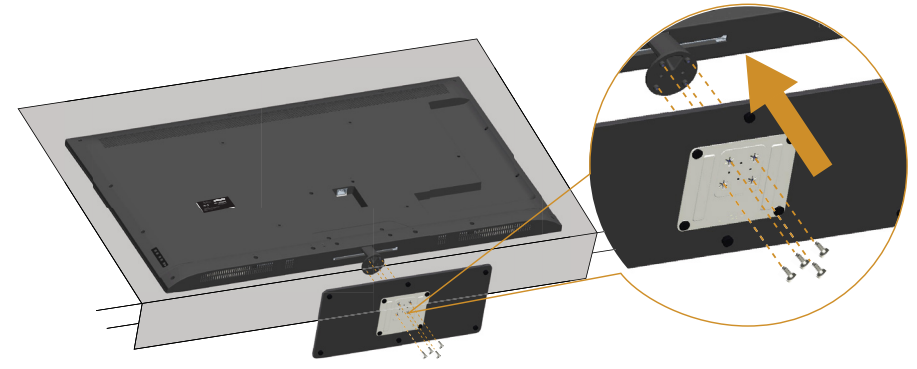

- 1. Ponga el monitor sobre una superficie plana.
- 2. Inserte los tornillos en la base.
- 3. Ajuste los tornillos.

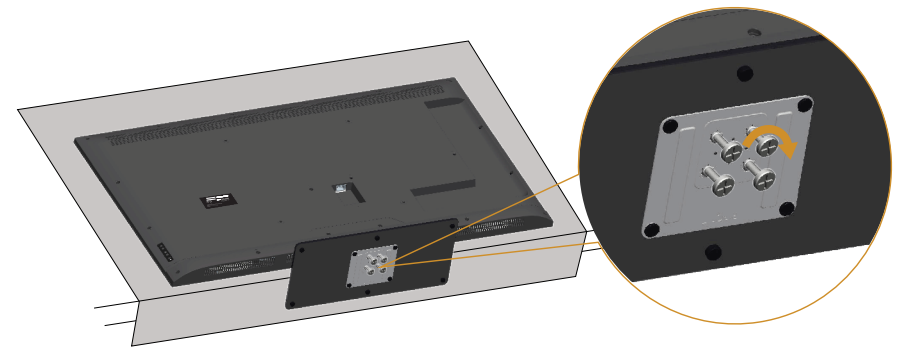

# <span id="page-30-0"></span>Conectar el monitor

#### $\triangle$  ADVERTENCIA: antes de empezar con cualquiera de los procedimientos de esta sección, siga las [Instrucciones de seguridad.](#page-65-0)

Para conectar el monitor al equipo:

- 1. Apague el equipo y desconecte el cable de alimentación.
- 2. Conecte el cable VGA analógico (conector azul) o HDMI (negro) al puerto de vídeo correspondiente, situado en la parte posterior del ordenador. No utilice ambos cables en el mismo ordenador. Podrá usar los dos cables únicamente si los conecta a dos ordenadores distintos en sus correspondientes puertos de vídeo.

#### *Conectar el cable VGA azul*

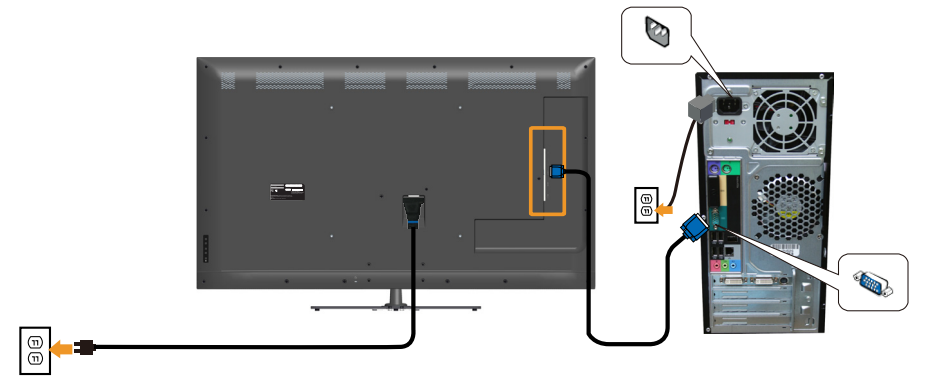

#### *Conectar el cable HDMI negro*

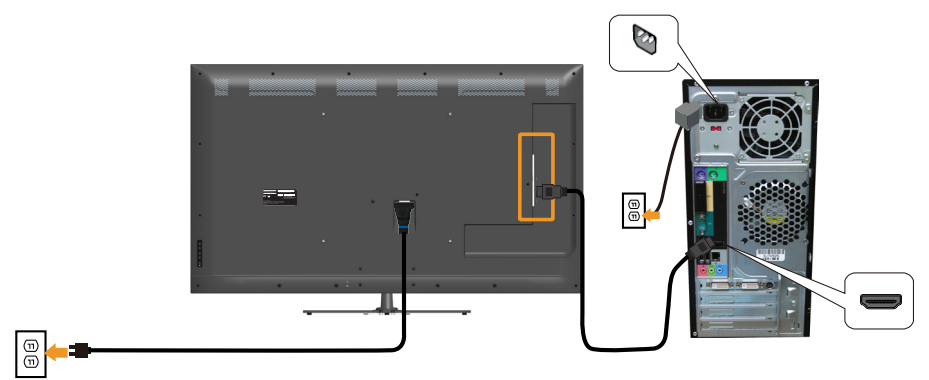

## <span id="page-31-0"></span>*Conectar el cable USB*

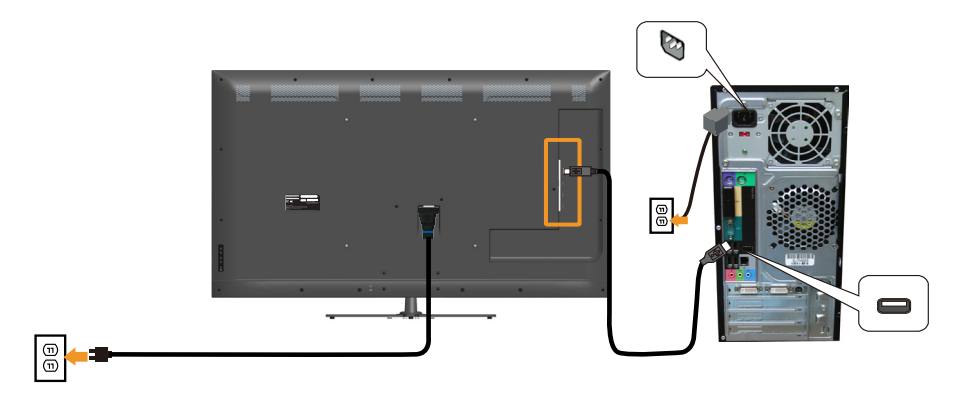

#### *Conectar el cable Audio*

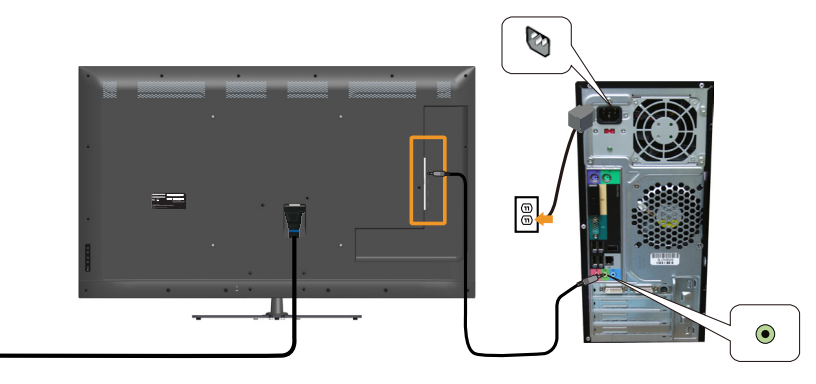

 $\boxed{\oplus}$ 

NOTA: los gráficos se utilizan solamente como referencia. La apariencia del equipo puede ser diferente.

# <span id="page-32-0"></span>Desmontar la base del monitor

NOTA: Para evitar arañazos en la pantalla LCD mientras quita la base, asegúrese de que el monitor está colocado sobre una superficie suave y limpia.

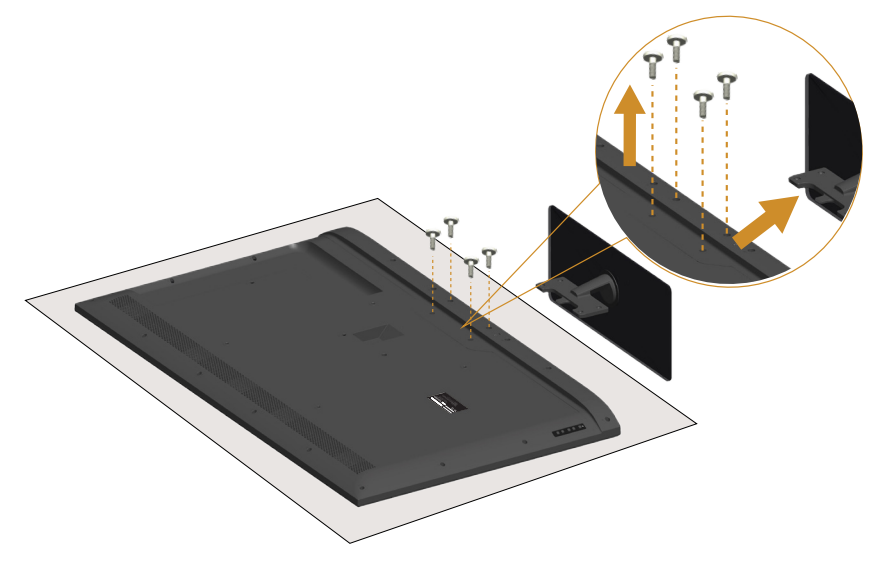

Para quitar la base:

- 1. Coloque el monitor sobre una superficie plana.
- 2. Quite los tornillos de la cubierta posterior.
- 3. Retire la base del monitor.

# Instalación en pared (opcional)

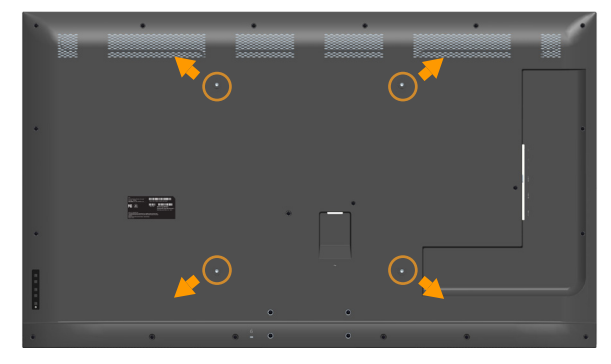

(dimensiones del tornillo: M6 x 30 mm).\*

\*Puede que necesite tornillos de más de 30 mm según el tipo de soporte utilizado.

- 1. Coloque el panel del monitor sobre un paño suave o almohadilla en una superficie estable y plana.
- 2. Desmonte la base.
- 3. Fije al LCD el soporte de montaje del kit de montaje en pared.
- 4. Instale la pantalla LCD en la pared siguiendo las instrucciones incluidas con el kit de instalación en pared.
- **NOTA:** Solamente para uso con el soporte de instalación en pared homologado por UL que tenga un peso y una carga mínimos de 81,2 kg.

# <span id="page-34-0"></span>Funcionamiento del monitor

# Encender el monitor

Presione el botón **O** para encender el monitor.

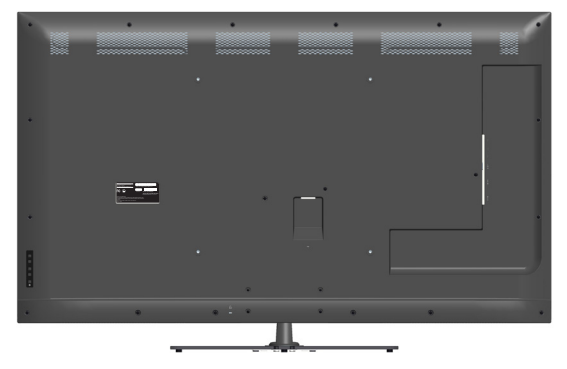

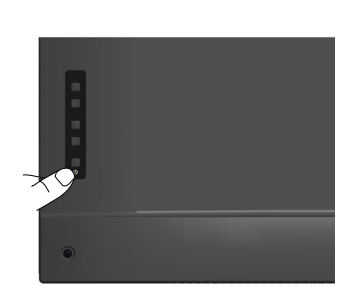

# Utilizar los controles del panel frontal

[Identificar las partes y los controles](#page-16-0) situado en el panel frontal del monitor para ajustar la configuración de la imagen.

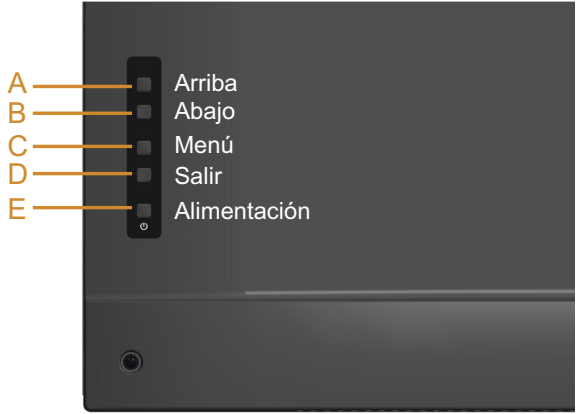

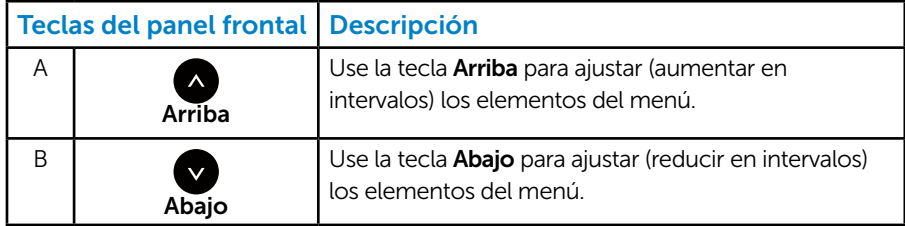

<span id="page-35-0"></span>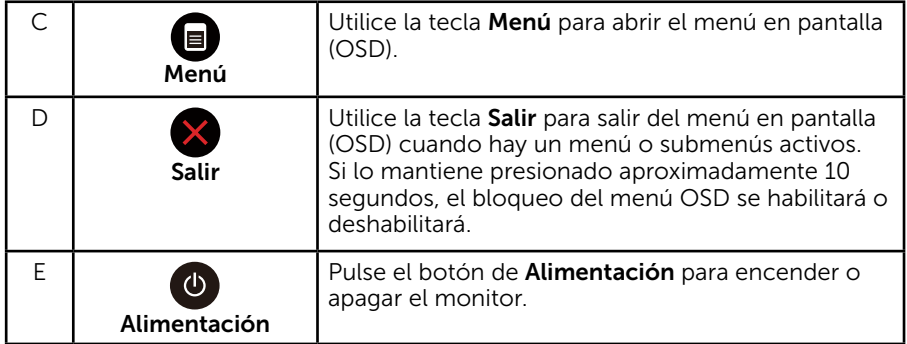

# *Teclas del panel frontal*

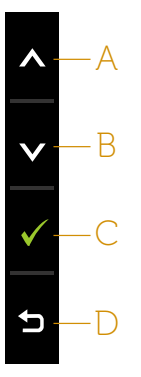

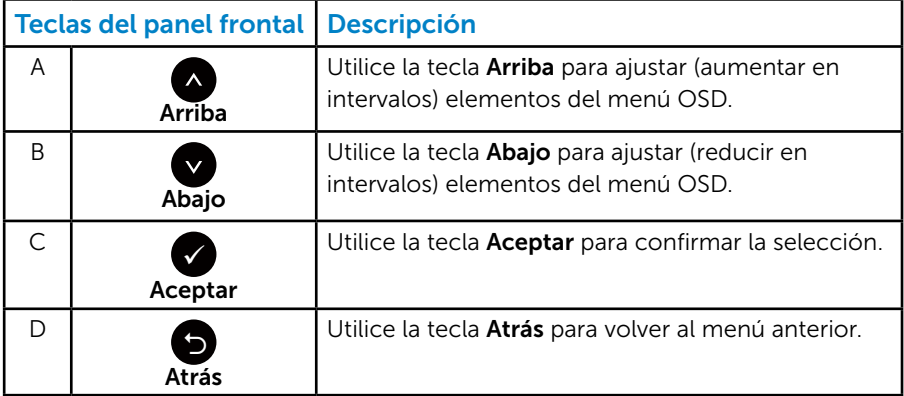
# <span id="page-36-0"></span>Utilizar el menú en pantalla (OSD, On-Screen Display)

#### *Acceder al sistema de menú*

**NOTA:** si cambia la configuración y, a continuación, entra en otro menú o sale del menú OSD, el monitor guarda automáticamente estos cambios. Estos cambios también se guardan si cambia la configuración y, a continuación, espera a que el menú OSD desaparezca.

1. Presione el botón  $\bullet$  para abrir el menú OSD y mostrar el menú principal.

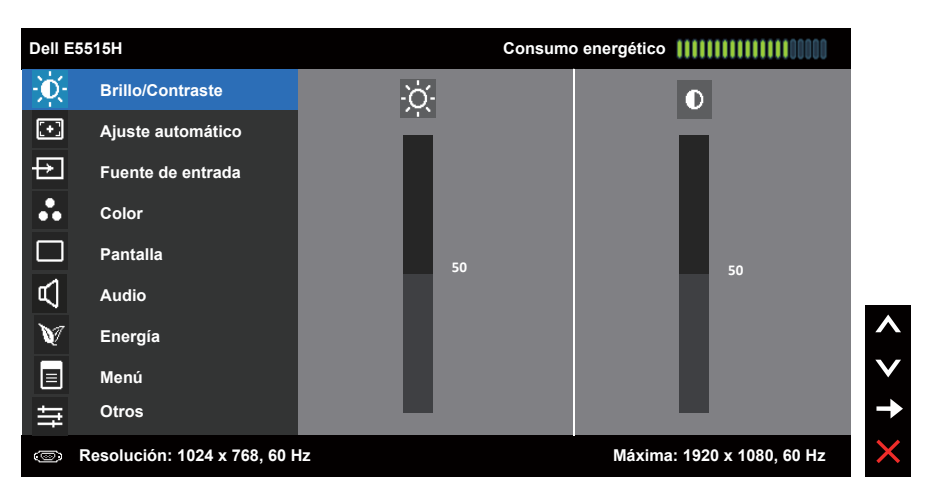

#### Menú principal

- 2. Presione los botones  $\bullet$  y  $\bullet$  para alternar entre las opciones del menú. A medida que se mueve de un icono a otro, el nombre de la opción se resalta.
- 3. Para seleccionar el elemento resaltado en el menú, presione de nuevo el botón  $\bullet$ .
- 4. Presione los botones  $\bullet$  y  $\bullet$  para seleccionar el parámetro que desee.
- **5.** Presione el botón  $\bullet$  para entrar en la barra deslizante y, a continuación, utilice los botones  $\bullet$  o  $\bullet$  conforme a los indicadores del menú para realizar los cambios.
- **6.** Seleccione  $\bullet$  para volver al menú anterior sin aceptar la configuración  $\alpha$ actual o  $\bullet$  para aceptar y volver al menú anterior.

En la tabla siguiente se proporciona una lista con todas opciones de menú OSD y sus funciones.

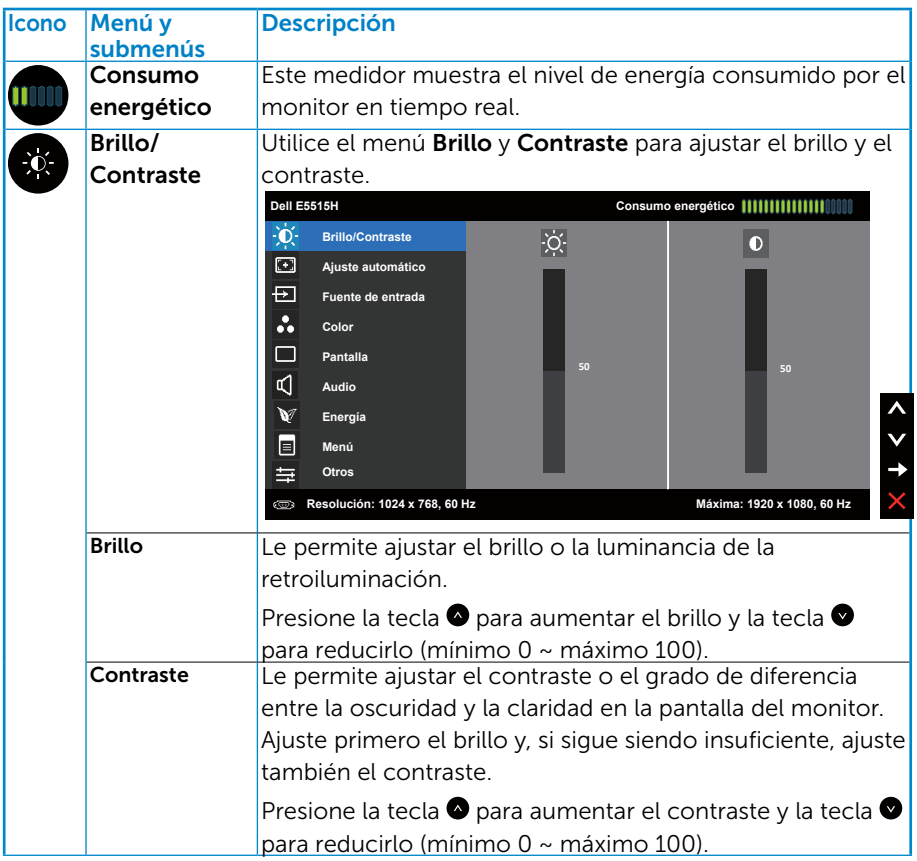

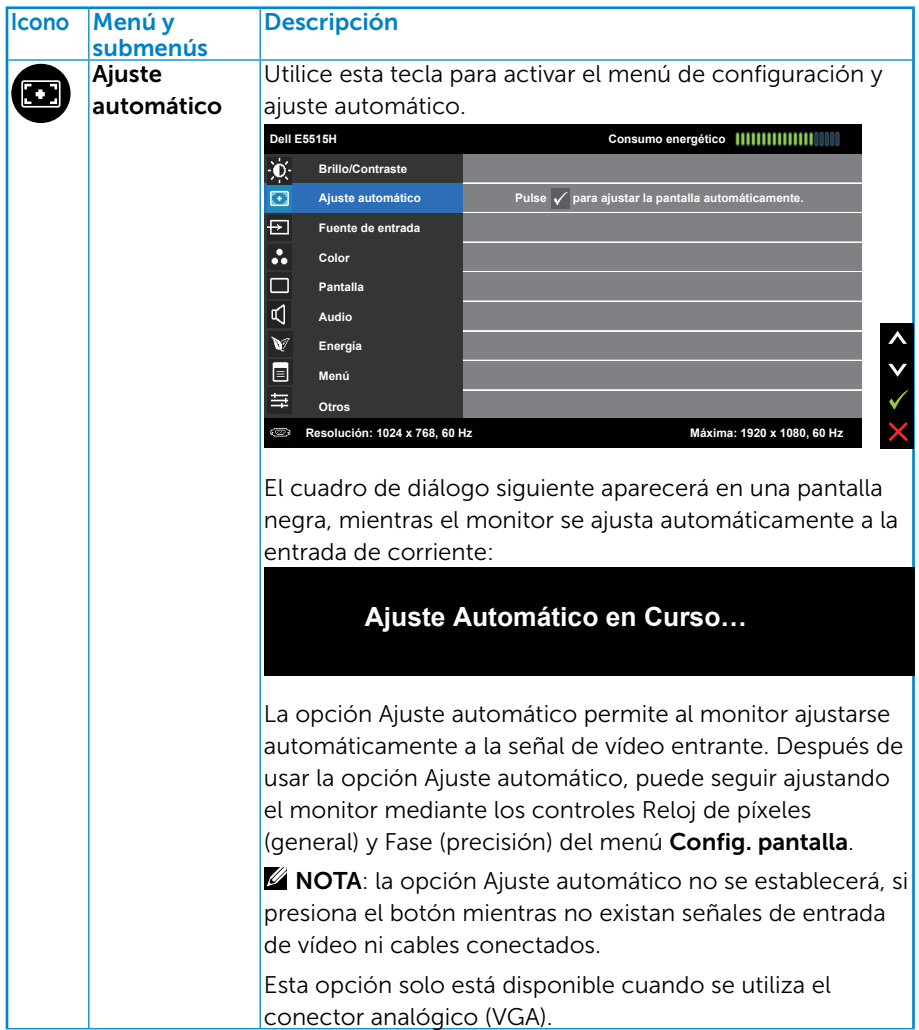

<span id="page-39-0"></span>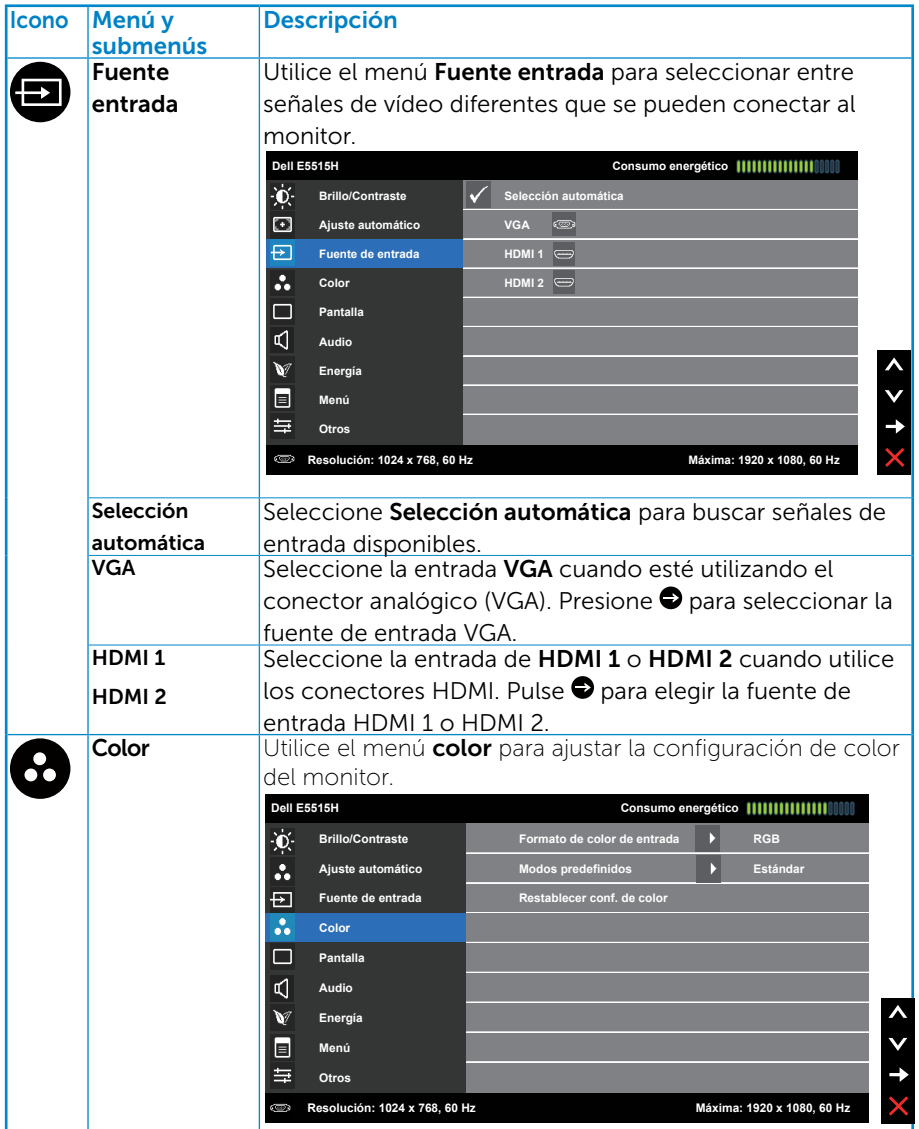

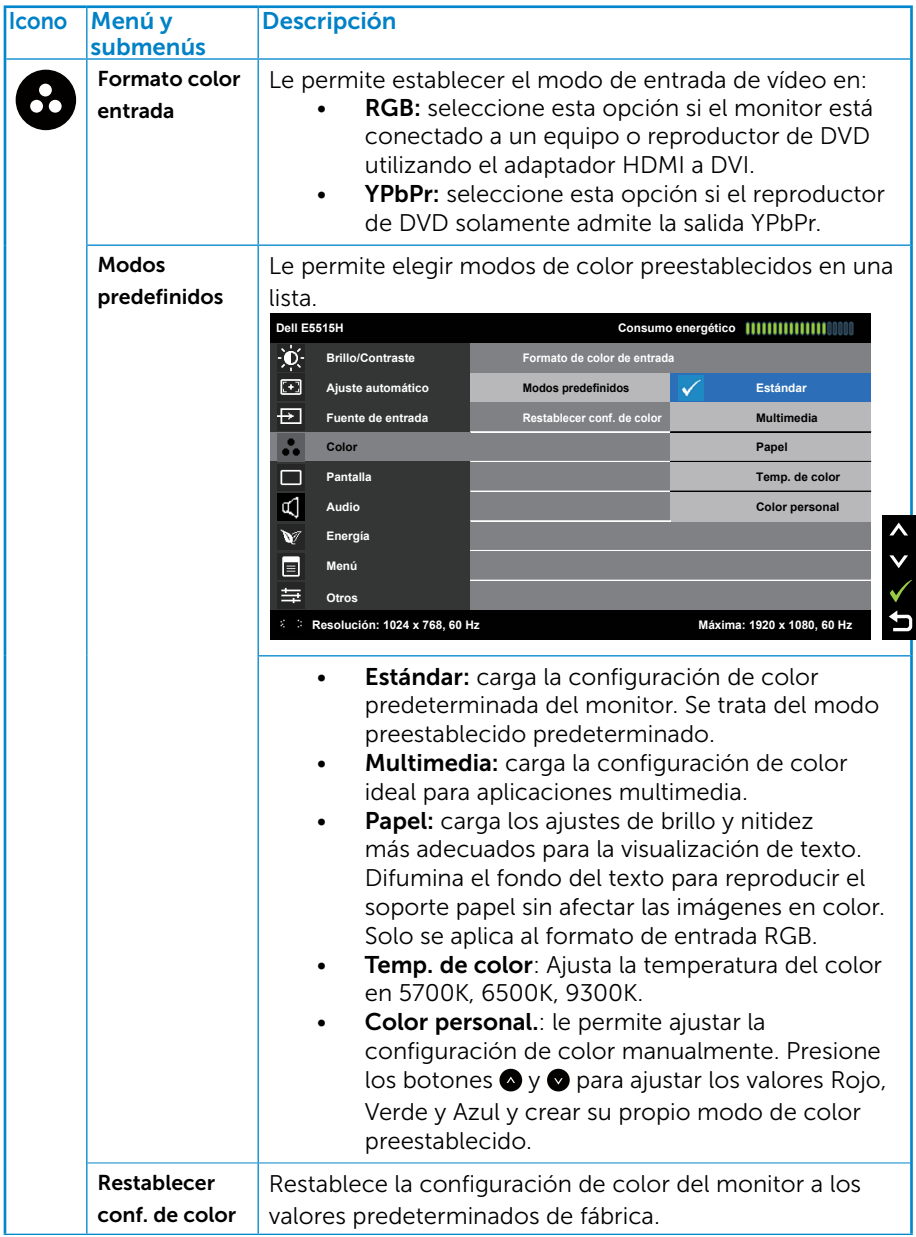

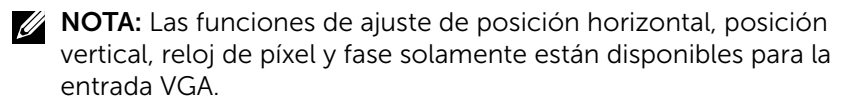

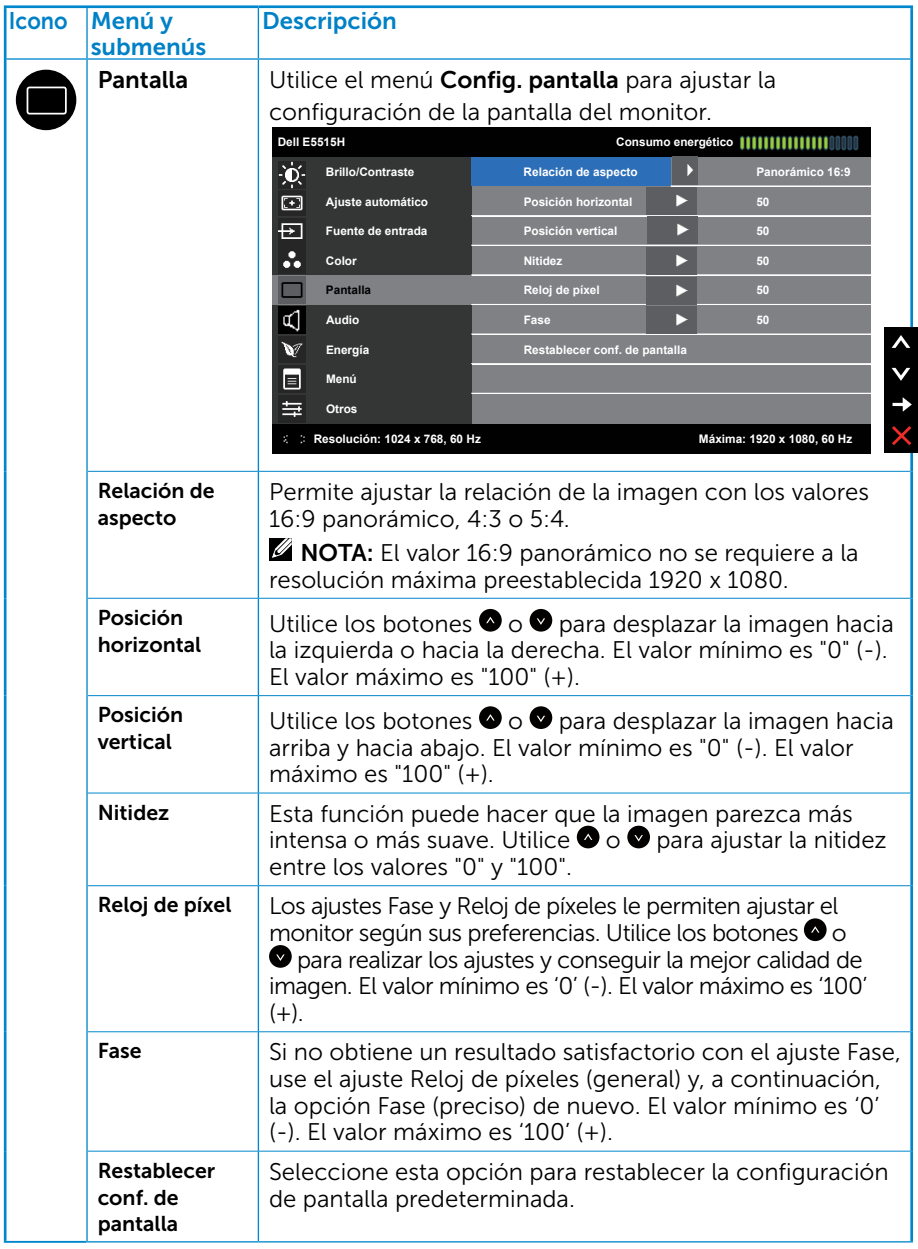

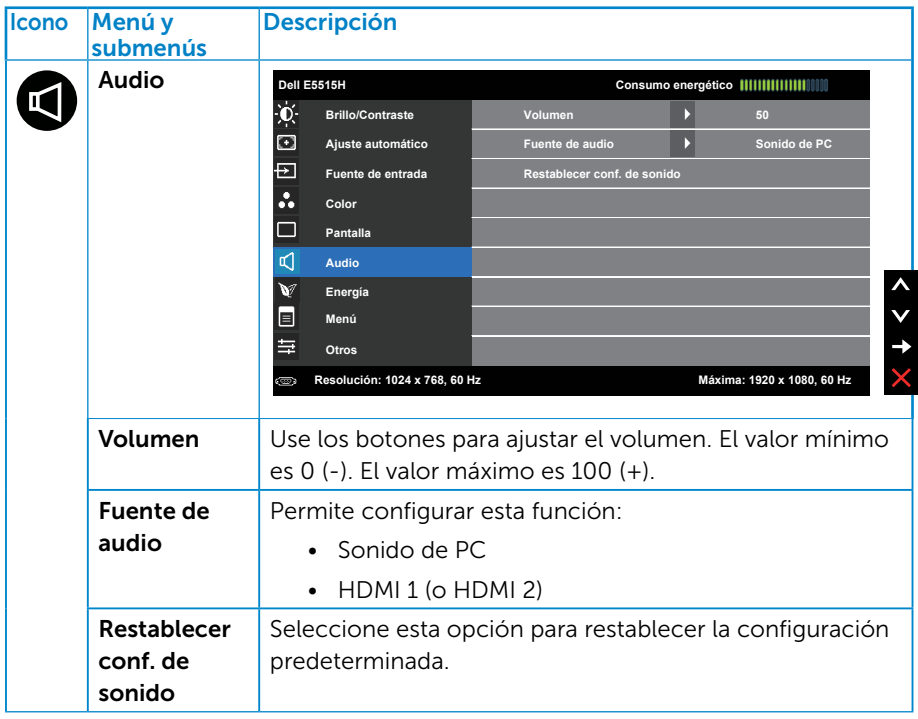

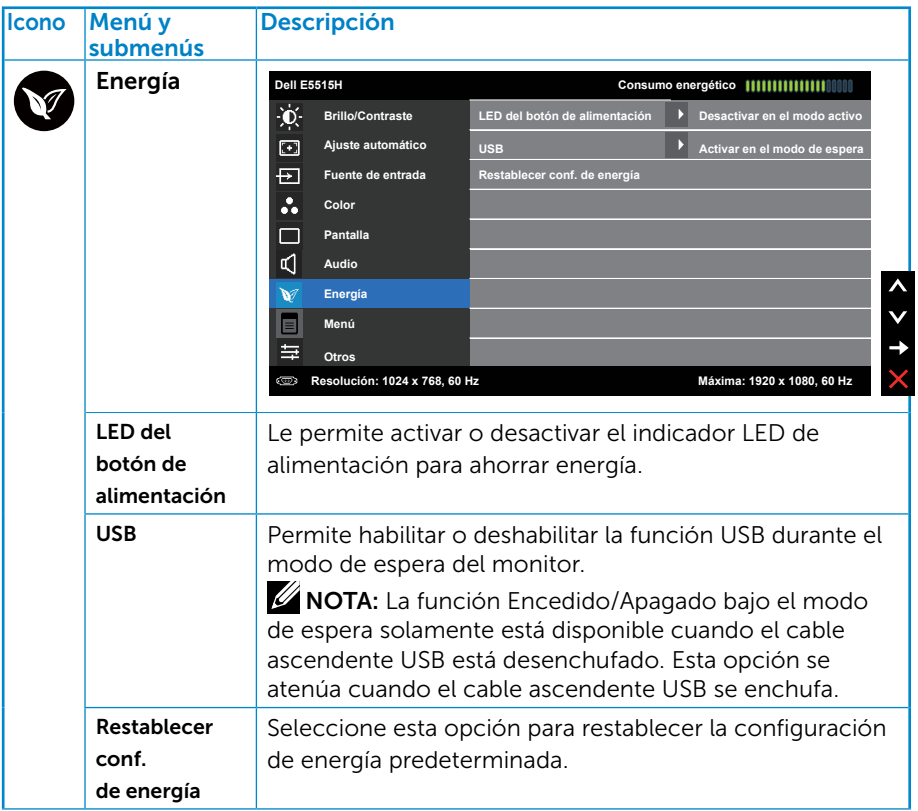

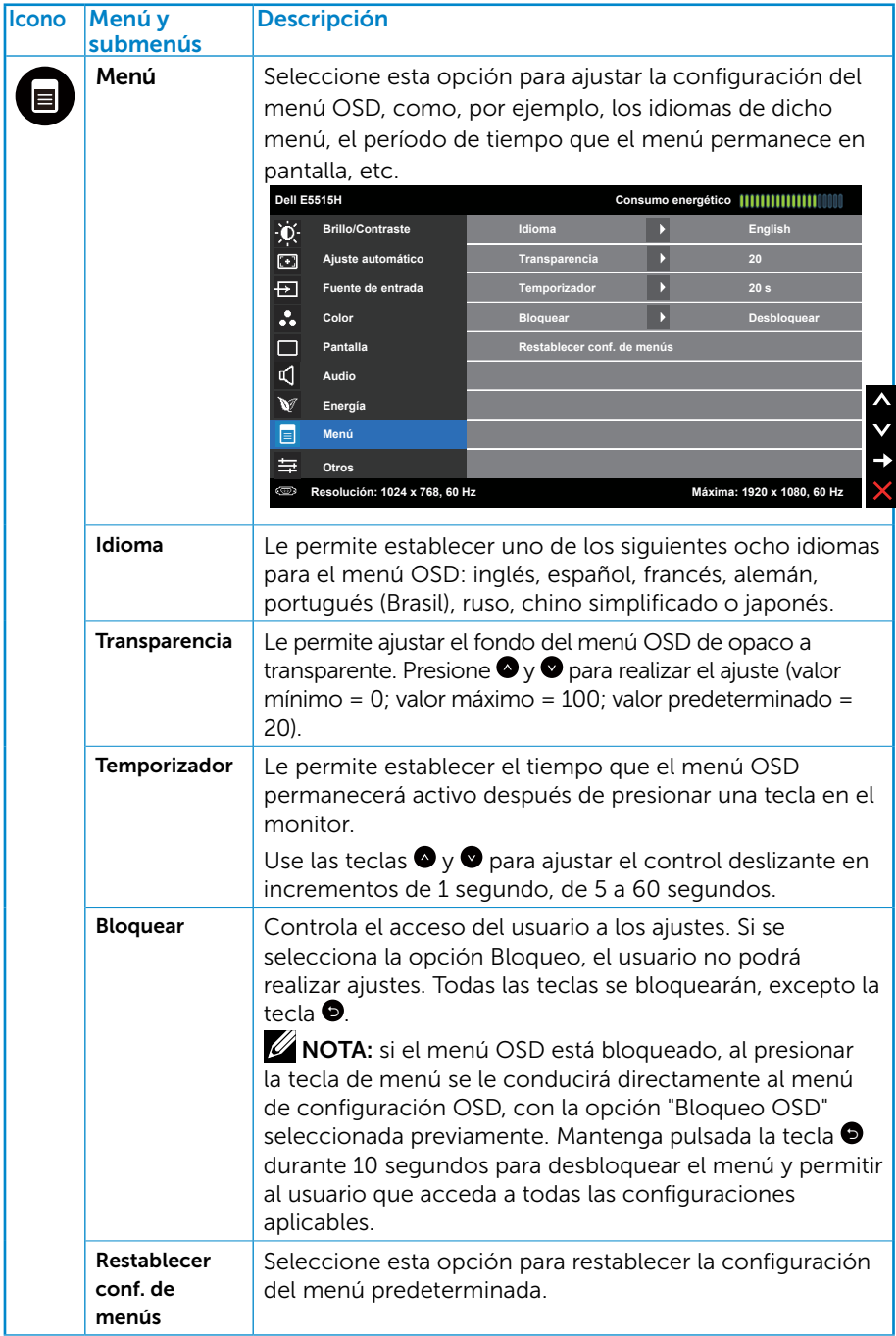

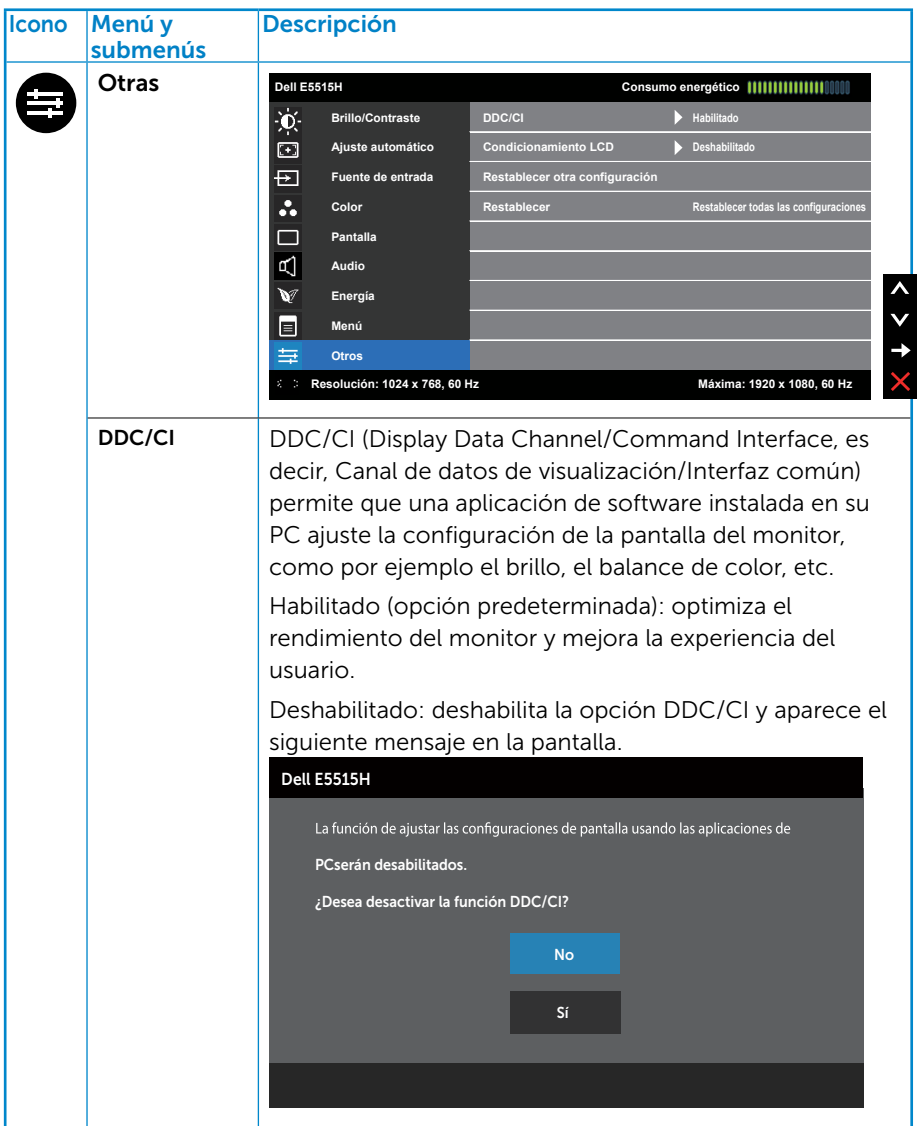

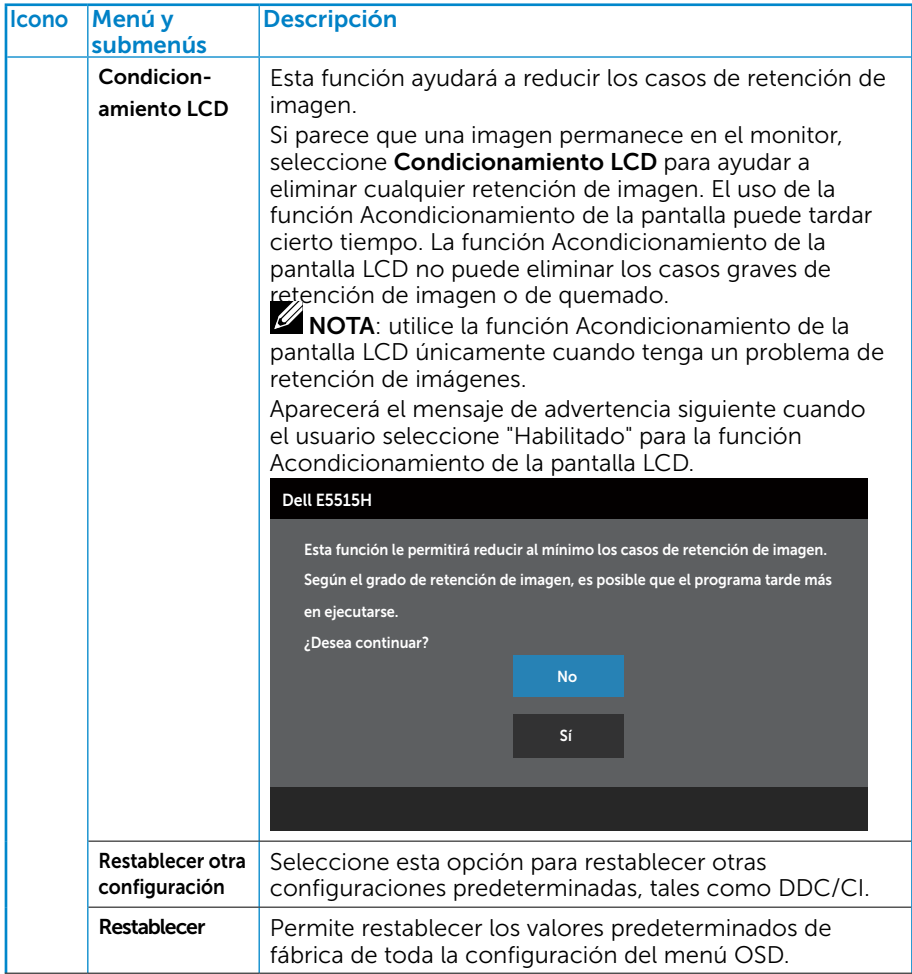

# Mensajes de advertencia OSD

Cuando el monitor no admita un determinado modo de resolución, aparecerá el siguiente mensaje:

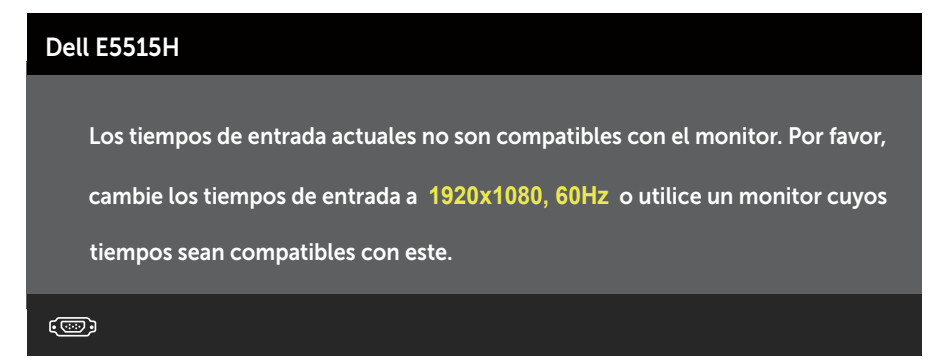

Esto significa que el monitor no puede sincronizarse con la señal que está recibiendo desde el PC. Consulte la sección [Especificaciones del monitor](#page-18-0) para conocer los intervalos de frecuencia horizontal y vertical que puede manejar este monitor. El modo recomendado es 1920 x 1080.

Aparecerá el siguiente mensaje antes de que la función DDC/CI se deshabilite.

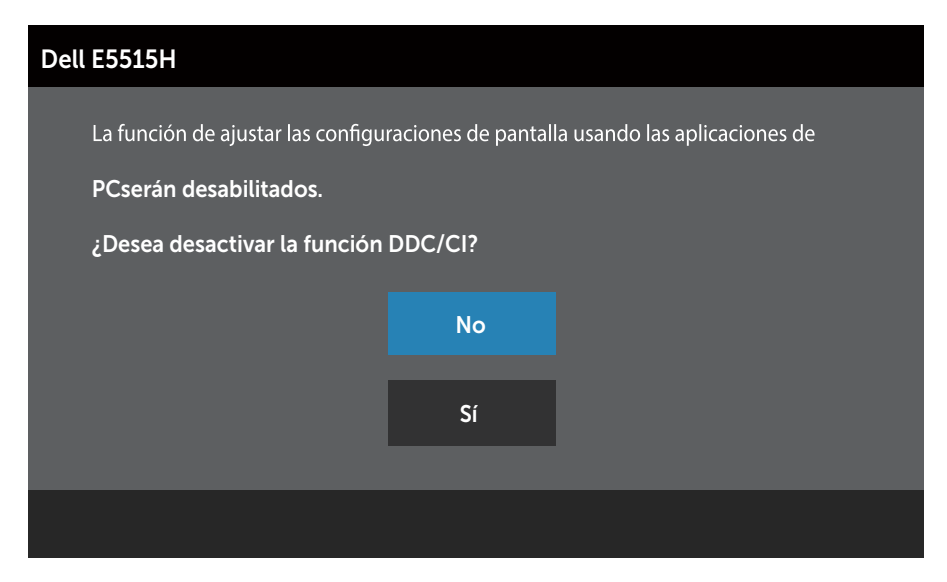

Cuando el monitor entre en el modo Ahorro de energía, se mostrará el siguiente mensaje:

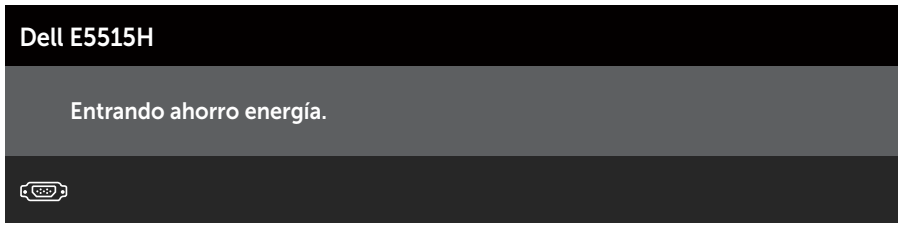

Active el PC y reactive el monitor para acceder al menú Utilizar el menú [en pantalla \(OSD, On-Screen Display\)](#page-36-0).

Si presiona cualquier botón que no sea el de alimentación, aparecerán los siguientes mensajes en función de la entrada seleccionada:

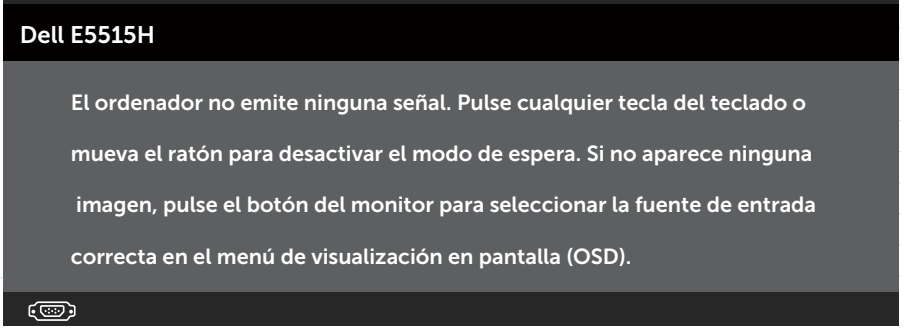

Si el cable VGA, DVI o DisplayPort no está conectado, aparecerá un cuadro de diálogo flotante tal y como se muestra a continuación. El monitor entrará en el modo de Ahorro de energía después de 5 minutos si permanece en este estado.

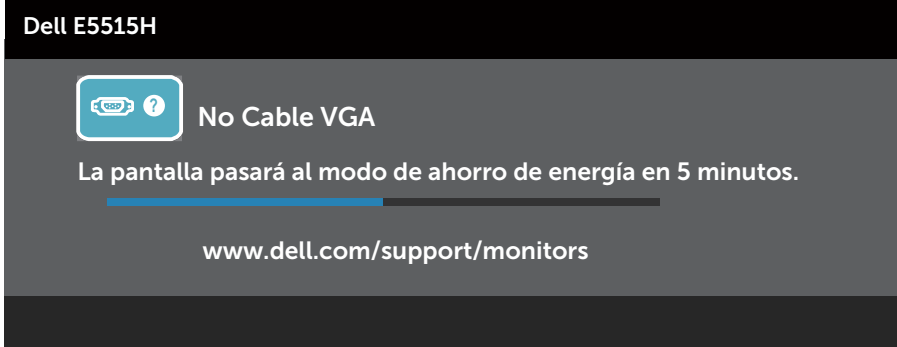

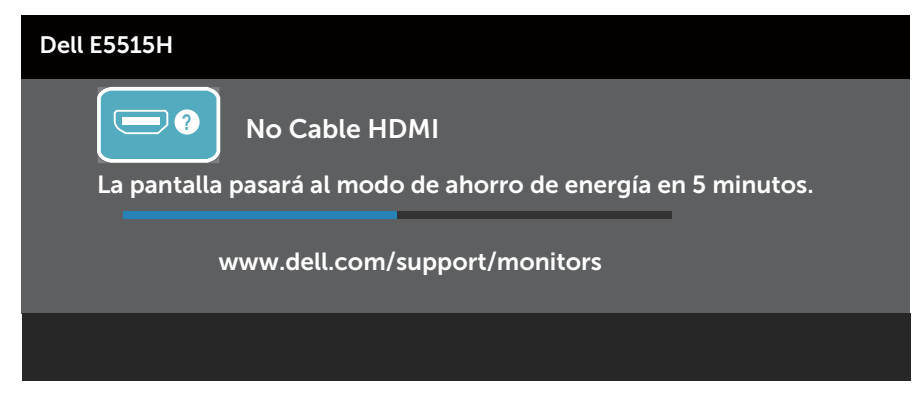

Consulte la sección **[Solucionar problemas](#page-51-0)** para obtener más información.

# Establecer la resolución máxima

Para establecer la resolución máxima del monitor:

#### Windows 7, Windows 8/Windows 8.1:

- 1. En Windows 8/Windows 8.1 únicamente, seleccione el icono dinámico del escritorio para cambiar al escritorio clásico.
- 2. Haga clic con el botón secundario en el escritorio y haga clic en Resolución de pantalla.
- 3. Haga clic en la lista desplegable de la resolución de pantalla y seleccione 1920 x 1080.
- 4. Haga clic en Aceptar.

## Windows 10:

- 1. Haga clic con el botón secundario en el escritorio y, a continuación, en Configuración de la pantalla.
- 2. Haga clic en Configuración avanzada de la pantalla.
- 3. Haga clic en la lista desplegable de resoluciones de pantalla y seleccione 1920 x 1080.
- 4. Haga clic en Aplicar.

Si no aparece 1920 x 768 como una opción, puede que tenga que actualizar el controlador gráfico. En función del equipo, complete uno de los siguientes procedimientos:

Si tiene un equipo de escritorio o portátil Dell:

• Vaya a la página Web www.dell.com/support, especifique la etiqueta de servicio y descargue el controlador más reciente para la tarjeta gráfica.

Si utiliza un equipo que no sea Dell (portátil o de escritorio):

- Diríjase al sitio de soporte de su equipo y descarque los controladores gráficos más recientes.
- Diríjase al sitio web de la tarjeta gráfica y descargue los controladores gráficos más recientes.

# <span id="page-51-0"></span>Solucionar problemas

#### $\triangle$  ADVERTENCIA: antes de empezar con cualquiera de los procedimientos de esta sección, siga la sección [ADVERTENCIA:](#page-59-0)  [Instrucciones de seguridad](#page-59-0) .

# Comprobación automática

El monitor le proporciona una función de comprobación automática que comprueba si el monitor funciona adecuadamente. Si el monitor y su PC están conectados correctamente, pero la pantalla del monitor permanece oscura, ejecute la comprobación automática del monitor llevando a cabo los pasos siguientes:

- 1. Apague tanto su PC como el monitor.
- 2. Desenchufe el cable de vídeo de la parte posterior de su PC. Para asegurar el buen funcionamiento de la comprobación automática, quite los cables digital (conector blanco), analógico (conector azul) y DP (conector negro) de la parte posterior del equipo.
- 3. Encienda el monitor.

El cuadro de diálogo flotante debe aparecer en la pantalla (contra un fondo negro) si el monitor no detecta una señal de vídeo y funciona correctamente. En el modo de comprobación automática, el LED de alimentación permanece iluminado en color blanco. Además, en función de la entrada seleccionada, uno de los cuadros de diálogo que se muestra a continuación recorrerá continuamente la pantalla.

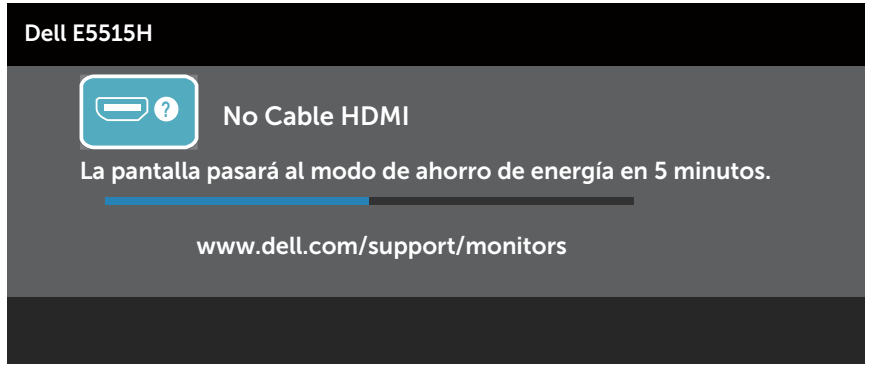

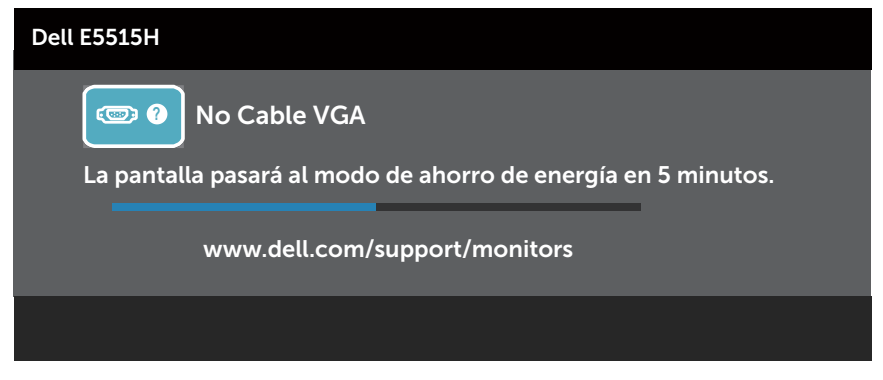

- 4. Este cuadro también aparece durante el funcionamiento normal del sistema en el caso de que el cable de vídeo se desconecte o sufra algún tipo de daño. El monitor entrará en el modo de Ahorro de energía después de 5 minutos si permanece en este estado.
- 5. Apague el monitor y vuelva a conectar el cable de vídeo; encienda tanto su PC como el monitor.

Si la pantalla del monitor permanece en blanco después de haber realizado el procedimiento anterior, compruebe el controlador de vídeo y su PC, ya que el monitor funciona correctamente.

**NOTA:** la comprobación de la función comprobación automática no está disponible para los modos de vídeo S-Video, Compuesto y Componentes.

# Diagnósticos integrados

El monitor cuenta con una herramienta de diagnósticos integrados que ayuda a determinar si las anomalías de la pantalla que está experimentando son un problema inherente al monitor o a su PC y tarjeta de vídeo.

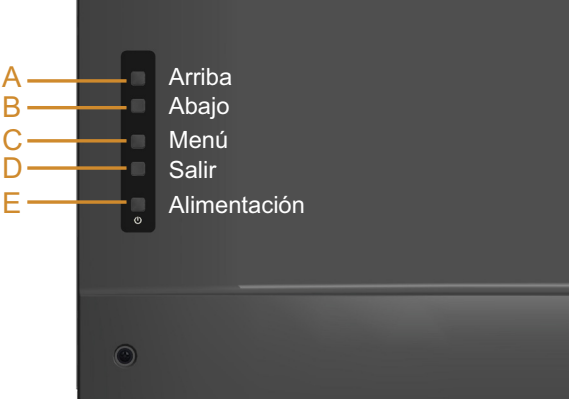

**NOTA:** los diagnósticos integrados solo se pueden ejecutar cuando el cable de vídeo esté desconectado y el monitor se encuentre en el modo de comprobación automática.

Para ejecutar los diagnósticos integrados:

- 1. Asegúrese de que la pantalla está limpia, es decir, no tiene partículas de polvo en su superficie.
- 2. Desconecte los cables de vídeo de la parte posterior de su PC o monitor. A continuación, el monitor entrará en el modo de comprobación automática.
- **3.** Mantenga pulsados simultáneamente los **botones A** y  $D$  en la parte posterior del monitor durante dos segundos. El monitor mostrará una pantalla de color gris.
- 4. Inspeccione atentamente la pantalla para comprobar si tiene anomalías.
- 5. Pulse el **botón D** en la parte posterior otra vez. El color de la pantalla cambiará a rojo.
- 6. Inspeccione la pantalla para comprobar si tiene anomalías.
- 7. Repita los pasos 5 y 6 para inspeccionar la visualización en las pantallas verde, azul, negra y blanca.

La prueba finalizará cuando se muestre la pantalla en blanco. Para salir, pulse el **botón D** otra vez.

Si no detecta ninguna anomalía en la pantalla con la herramienta de diagnósticos integrados, el monitor funciona correctamente. Compruebe la tarjeta de vídeo y su PC.

# Problemas comunes

La tabla siguiente incluye información general sobre problemas comunes del monitor que puede encontrar y las posibles soluciones.

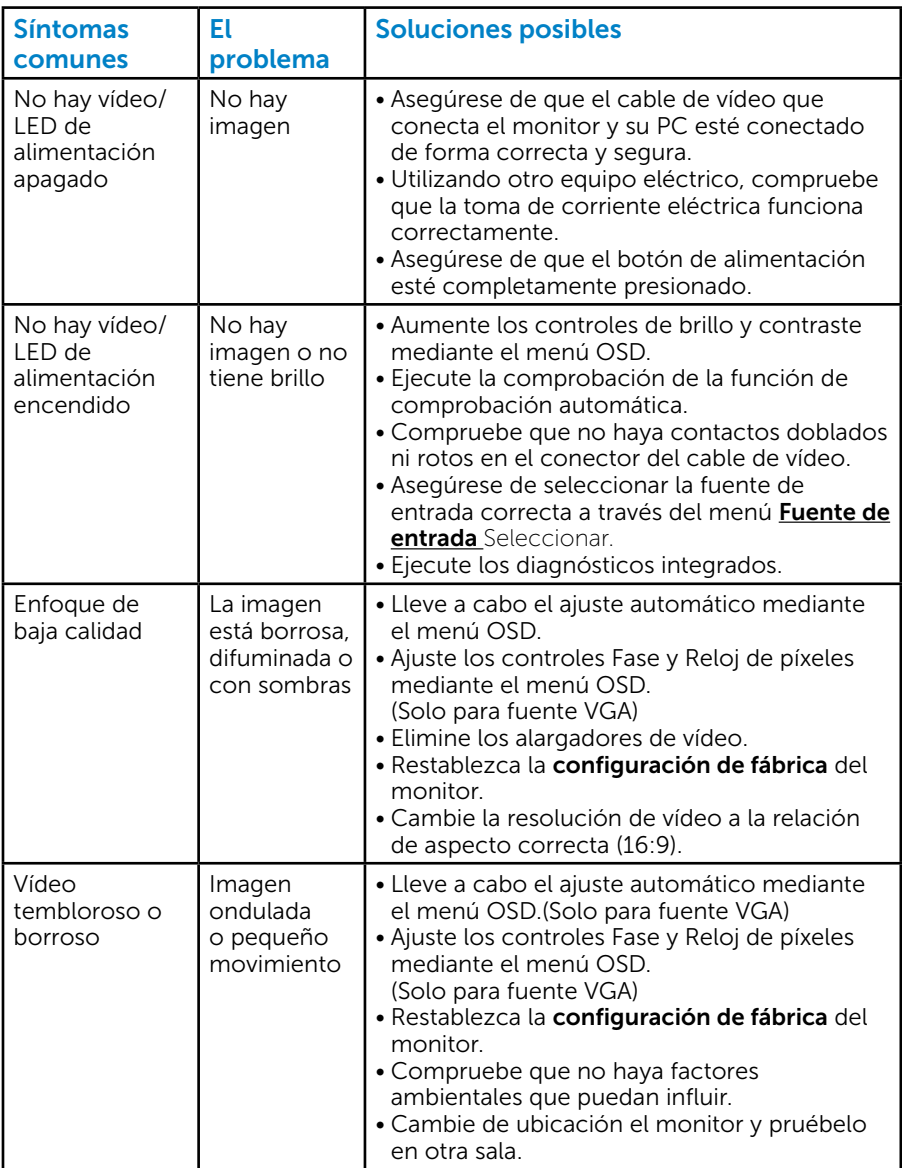

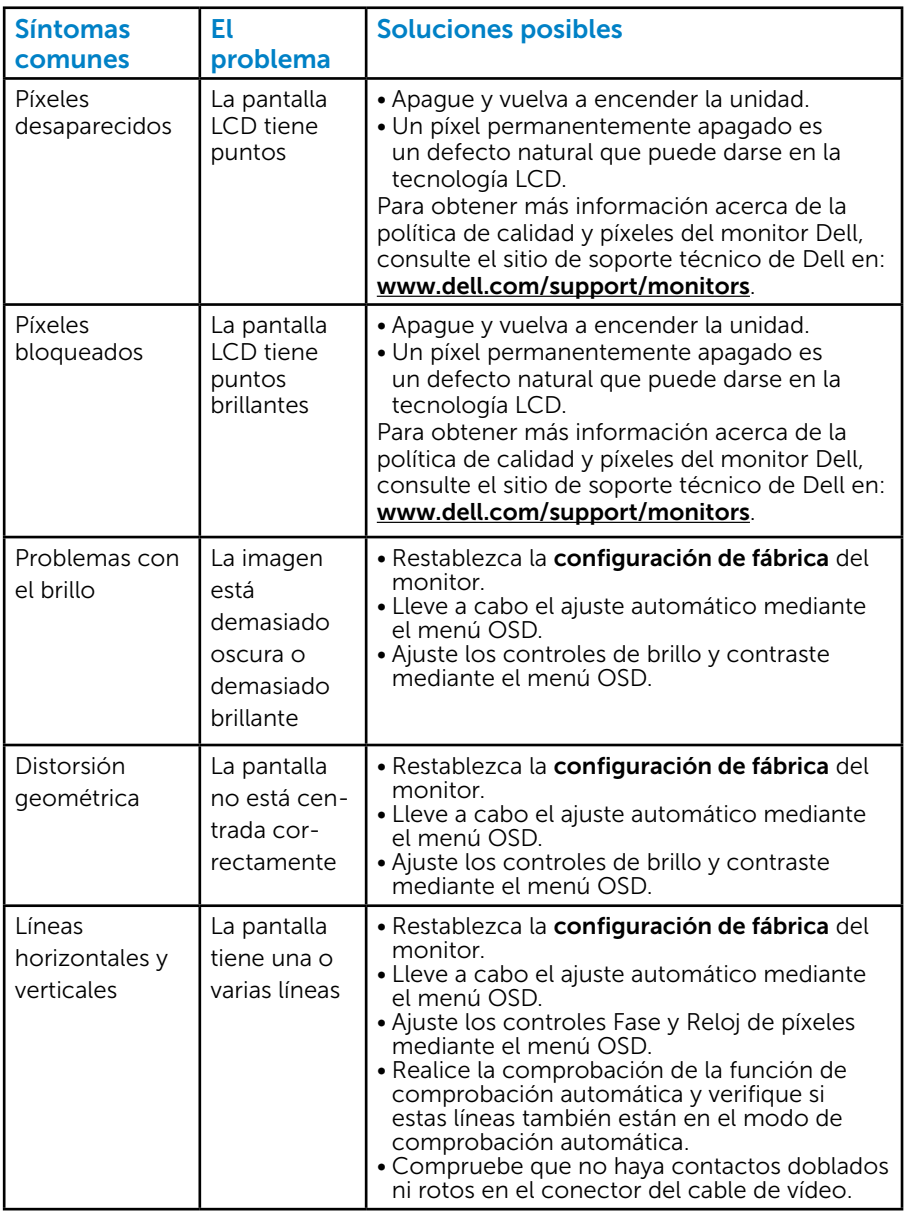

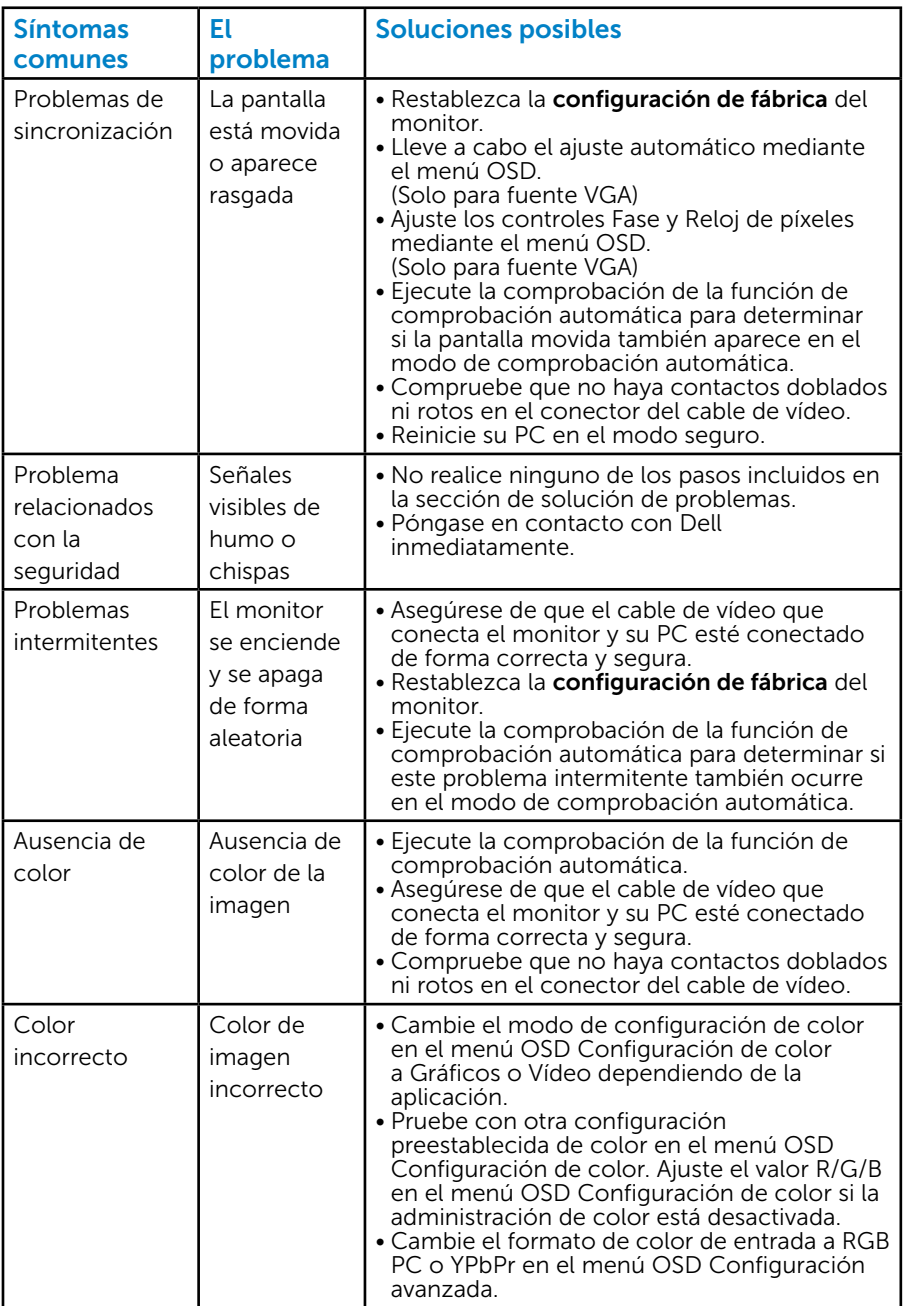

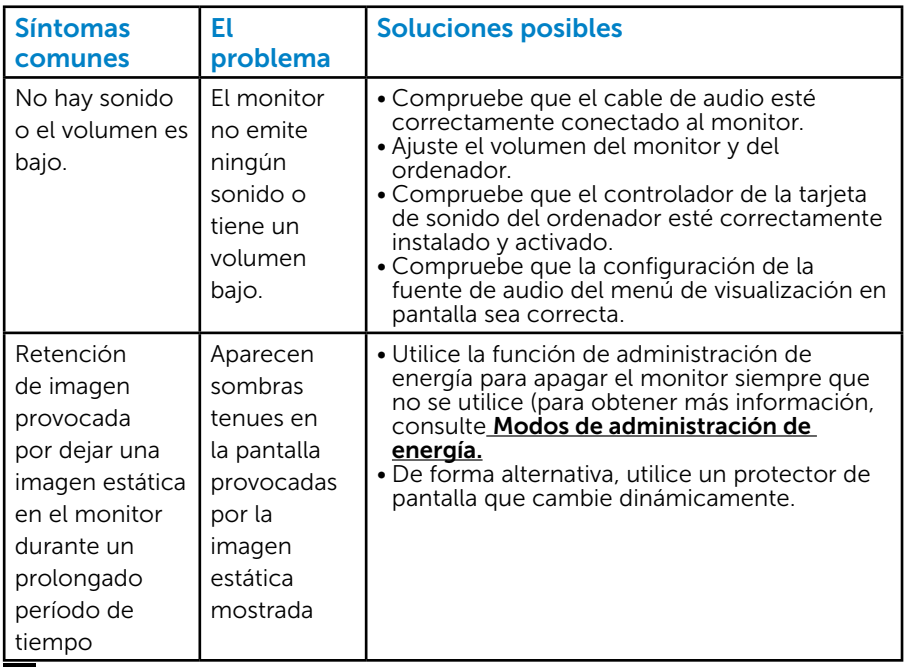

NOTA: Si utiliza la interfaz de conexión HDMI, no estará disponible la función de ajuste de posición.

# Problemas específicos del producto

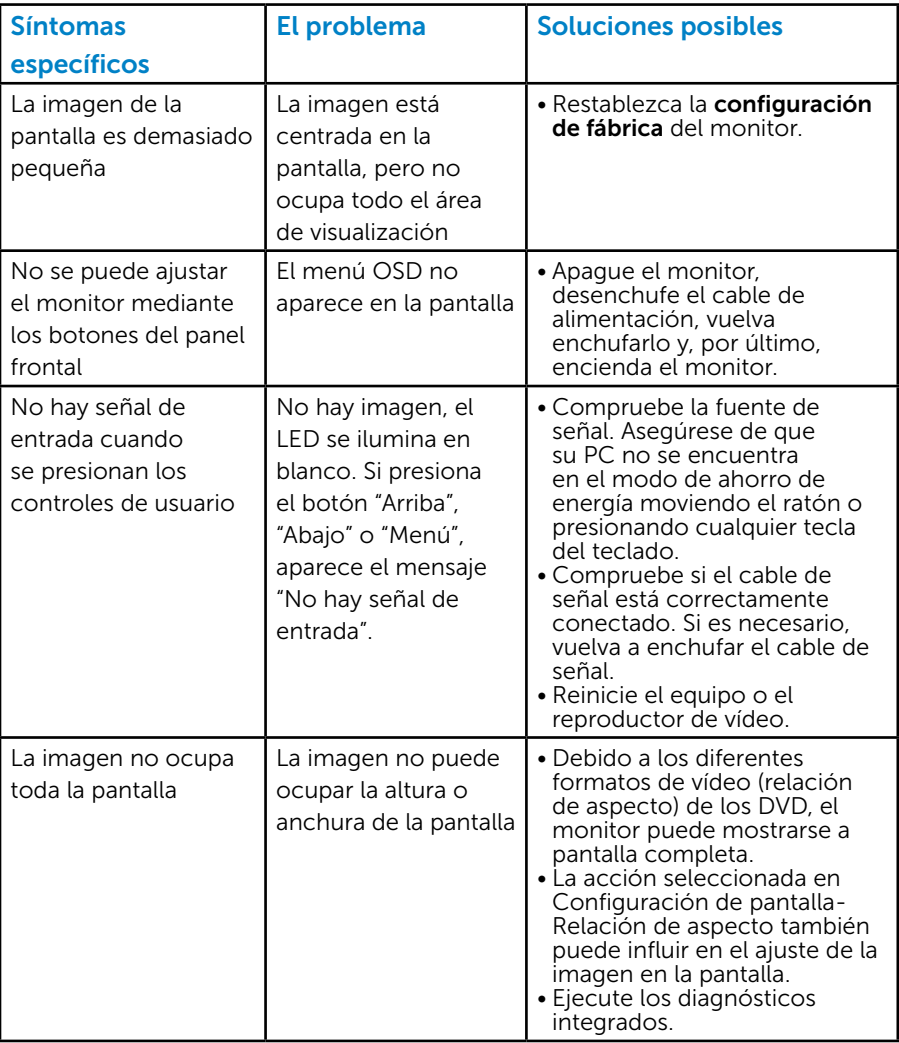

NOTA: Si utiliza el modo de la interfaz HDMI, no estará disponible la función de ajuste automático.

# Apéndice

# ADVERTENCIA: Instrucciones de seguridad

<span id="page-59-0"></span> $\sqrt{N}$  ADVERTENCIA: la utilización de los controles, ajustes o procedimientos de forma diferente a como se especifica en esta documentación puede producir descargas eléctricas y/o representar un peligro mecánico para los componentes.

Para obtener información acerca de las instrucciones de seguridad, consulte la *Guía de información del producto*.

# Aviso FCC (solo para EE. UU.) y otra información sobre normativas

Para obtener detalles acerca de los avisos FCC y otra información sobre normativas, consulte el sitio web sobre el cumplimiento de normativas en [www.dell.com\regulatory\\_compliance.](http://www.dell.com\regulatory_compliance)

#### Este dispositivo cumple con el Apartado 15 de las Reglas de la FCC. El funcionamiento está sujeto a las siguientes dos condiciones:

- (1) Este dispositivo no debe generar interferencias perjudiciales
- (2) este dispositivo debe aceptar cualquier interferencia recibida, incluidas aquellas que pudieran provocar un funcionamiento no deseado.

## Póngase en contacto con Dell

## Para clientes de los Estados Unidos, llame al 800-WWW-DELL (800-999-3355).

 $\mathbb Z$  NOTA: si no tiene una conexión activa a Internet, puede encontrar información de contacto en su recibo de compra, factura de transporte, factura o catálogo de productos de Dell.

Dell ofrece distintas opciones de asistencia en línea y por teléfono. La disponibilidad varía en función del país y el producto, así como de algunos servicios

es posible que no esté disponible en su región.

Para consultar contenido de soporte del monitor en línea:

#### 1. Visite [www.dell.com/support/monitors](http://www.dell.com/support)

Para ponerse en contacto con Dell en referencia a ventas, asistencia técnica o servicio de atención al cliente:

- 1. Visite [www.dell.com/support](http://www.dell.com/support).
- 2. Compruebe su país o región en el menú desplegable Elija un país o región situado en la parte superior izquierda de la página.
- 3. Haga clic en Contáctenos en la parte superior izquierda de la página.
- 4. Seleccione el servicio o enlace de soporte adecuado en función de sus necesidades.
- 5. Seleccione el método de contacto con Dell que le resulte más cómodo.

# Configurar el monitor

## Establecer la resolución de visualización en 1920 x 1080 (máximo)

Para obtener un rendimiento óptimo cuando utilice sistemas operativos de Microsoft Windows, establezca la resolución de visualización en 1920 x 1080 píxeles siguiendo las instrucciones siguientes:

## En Windows 7, Windows 8/Windows 8.1:

- 1. En Windows 8/Windows 8.1 únicamente, seleccione el icono dinámico del escritorio para cambiar al escritorio clásico.
- 2. Haga clic con el botón secundario en el escritorio y haga clic en Resolución de pantalla.
- 3. Haga clic en la lista desplegable de la resolución de pantalla y seleccione 1920 x 1080.
- 4. Haga clic en Aceptar.

#### En Windows 10:

- 1. Haga clic con el botón secundario en el escritorio y, a continuación, en Configuración de la pantalla.
- 2. Haga clic en Configuración avanzada de la pantalla.
- 3. Haga clic en la lista desplegable de resoluciones de pantalla y seleccione 1920 x 1080.
- 4. Haga clic en Aplicar.

Si no aparece 1920 x 1080 como una opción, puede que tenga que actualizar el controlador gráfico. Entre los escenarios que se muestran a continuación, elija aquel que mejor describa el sistema que esté utilizando en su PC y siga las instrucciones proporcionadas

#### 1:[Tengo un equipo de sobremesa Dell o un equipo portátil Dell con](#page-61-0)  [acceso a Internet](#page-61-0)

#### 2:[Tengo un equipo de sobremesa, equipo portátil o tarjeta de gráficos](#page-61-1)  [Dell](#page-61-1)

# <span id="page-61-0"></span>Tengo un equipo de sobremesa Dell o un equipo portátil Dell con acceso a Internet

- 1. Diríjase a la página <http://www.dell.com/support>, especifique la etiqueta de servicio y descargue el controlador más reciente para los gráficos
- 2. Después de instalar los controladores para el adaptador gráfico, intente establecer la resolución en 1920 x 1080 de nuevo.
- $\mathscr{D}$  NOTA: Si no puede establecer la resolución en 1920 x 1080, póngase en contacto con Dell™ y pregunte qué adaptador gráfico admite estas resoluciones.

## <span id="page-61-1"></span>Tengo un equipo de sobremesa, equipo portátil o tarjeta de gráficos Dell

## En Windows 7, Windows 8/Windows 8.1:

- 1. En Windows 8/Windows 8.1 únicamente, seleccione el icono dinámico del escritorio para cambiar al escritorio clásico.
- 2. Haga clic con el botón secundario en el escritorio y elija Personalización.
- 3. Haga clic en Cambiar configuración de pantalla.
- 4. Haga clic en Configuración avanzada.
- 5. Identifique el controlador de gráficos suministrado a partir de la descripción en la parte superior de la ventana (por ejemplo NVIDIA, ATI, Intel, etc.).
- 6. Consulte el sitio web del proveedor de tarjetas gráficas para obtener el controlador actualizado (por ejemplo<http://www.ATI.com> O [http://](http://www.NVIDIA.com) [www.NVIDIA.com\)](http://www.NVIDIA.com).
- 7. Después de instalar los controladores para el adaptador gráfico, intente establecer la resolución en 1920 x 1080 de nuevo.

#### En Windows 10:

- 1. Haga clic con el botón secundario en el escritorio y, a continuación, en Configuración de la pantalla.
- 2. Haga clic en Configuración avanzada de la pantalla.
- 3. Haga clic en Propiedades del adaptador de la pantalla.
- 4. Identifique el controlador de gráficos suministrado a partir de la descripción en la parte superior de la ventana (por ejemplo NVIDIA, ATI, Intel, etc.).
- 5. Consulte el sitio web del proveedor de tarjetas gráficas para obtener el controlador actualizado (por ejemplo http://www.ATI.com O http:// www.NVIDIA.com).
- 6. Después de instalar los controladores de su adaptador gráfico, intente establecer de nuevo la resolución a 1920 x 1080.
- **NOTA:** Si no puede establecer la resolución en 1920 x 1080, en póngase en contacto con el fabricante del equipo o adquiera un adaptador gráfico que admita dicha resolución.

# Procedimientos para configurar dos monitores en Windows 7, Windows 8/Windows 8.1 o Windows 10

## *En Windows 7*

Conecte los monitores externos al portátil o equipo de sobremesa utilizando un cable de vídeo (VGA, DVI, DP, HDMI, etc.) y siga cualquiera de los siguientes métodos de configuración.

## Método 1: Utilizar el método abreviado de teclado "Win+P"

1. Presione la tecla con el logotipo de Windows + P en el teclado.

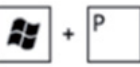

2. Mientras mantiene pulsada la tecla con el logotipo de Windows, presione P para alternar entre las distintas selecciones de pantalla.

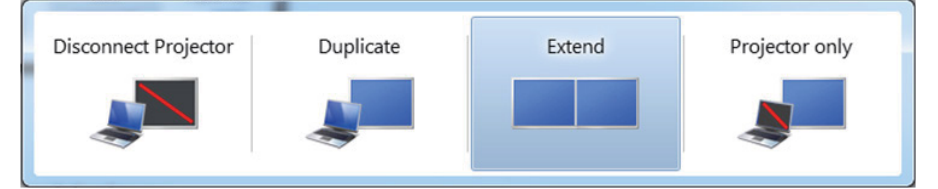

## Método 2: Usar el menú "Resolución de pantalla"

1. Haga clic con el botón secundario en el escritorio y haga clic en Resolución de pantalla.

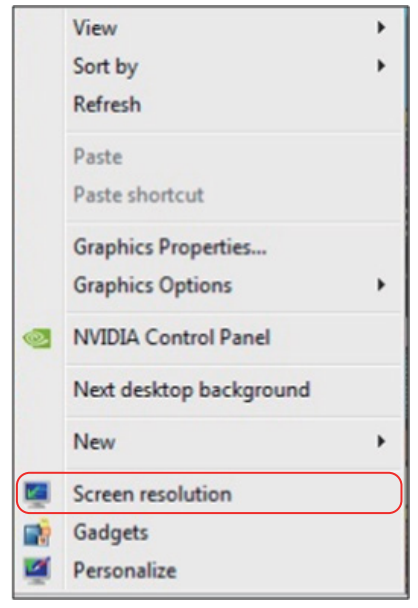

- 2. Haga clic en Varias pantallas para elegir una selección de pantalla. Si no encuentra el monitor adicional en la lista, haga clic en Detectar.
	- • Es posible que deba reiniciar el sistema y repetir los pasos del 1 al 3 si el sistema no detecta el monitor añadido.

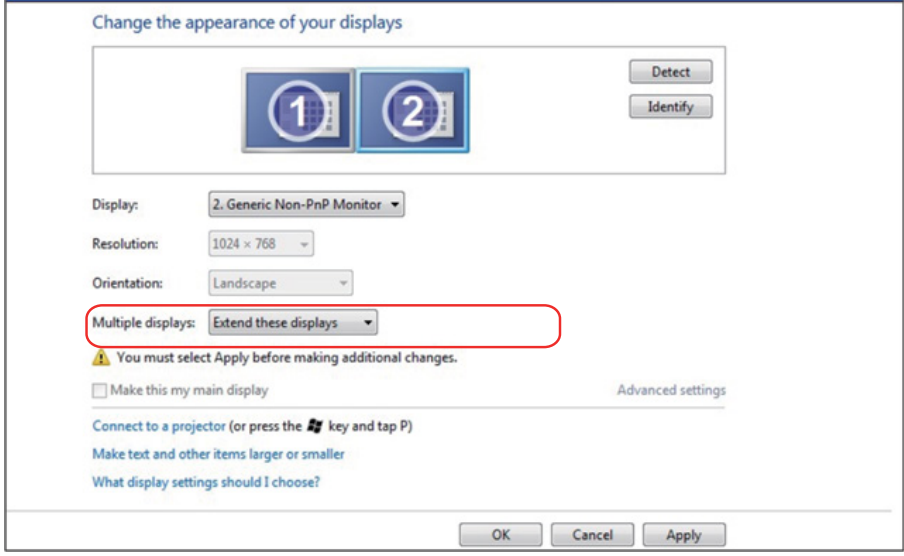

## *En Windows 8/Windows 8.1*

Conecte los monitores externos al portátil o equipo de sobremesa utilizando un cable de vídeo (VGA, HDMI etc.) y siga cualquiera de los siguientes métodos de configuración.

#### Método 1: Utilizar el método abreviado de teclado "Win+P"

- 1. Presione la tecla con el logotipo de Windows + P en el teclado.  $\boxed{\blacksquare}$  +  $\boxed{\ulcorner}$
- 2. Mientras mantiene pulsada la tecla con el logotipo de Windows, presione P para alternar entre las distintas selecciones de pantalla.

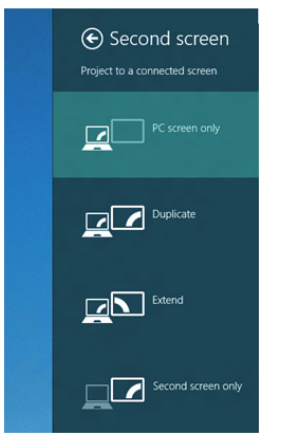

## Método 2: Usar el menú "Resolución de pantalla"

1. En la pantalla de inicio, seleccione el icono dinámico Escritorio para cambiar al escritorio clásico de Windows.

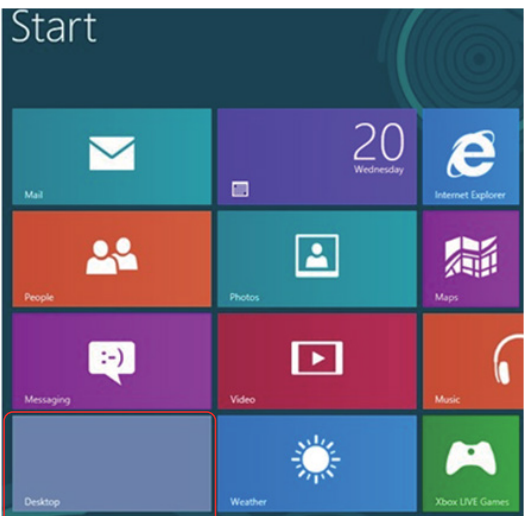

2. Haga clic con el botón secundario en el escritorio y haga clic en Resolución de pantalla.

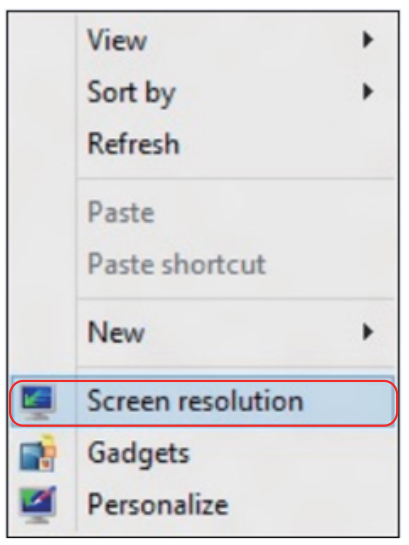

- 3. Haga clic en Varias pantallas para elegir una selección de pantalla. Si no encuentra el monitor adicional en la lista, haga clic en Detectar.
	- Es posible que deba reiniciar el sistema y repetir los pasos del 1 al 3 si el sistema no detecta el monitor añadido.

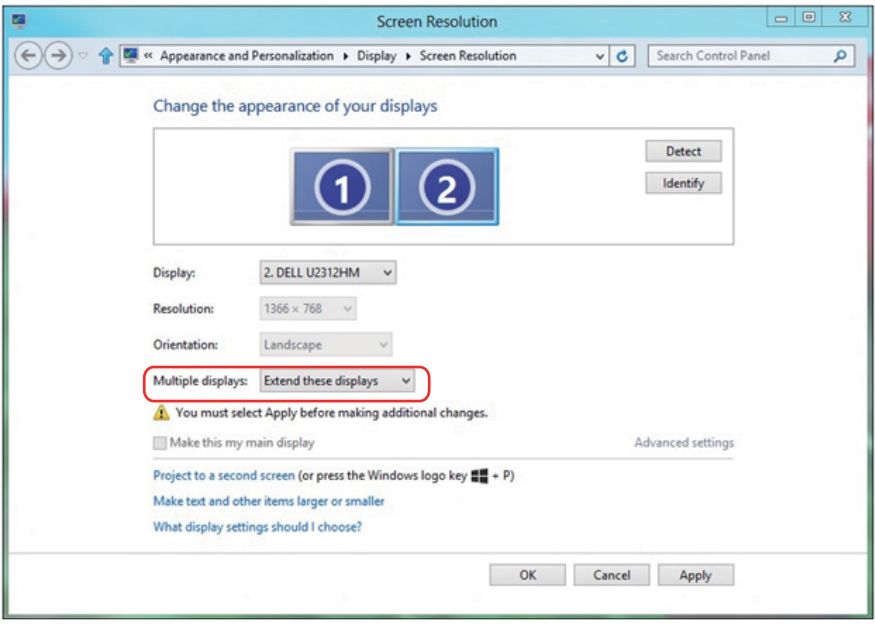

#### *Establecer estilos de pantalla para múltiples monitores en Windows 7 ó Windows 8/Windows 8.1*

Una vez configurados los monitores externos, los usuarios pueden seleccionar el estilo de presentación que deseen en el menú Varias pantallas: Duplicar, Extender, Mostrar escritorio en.

• Duplicar estas pantallas: duplica la misma pantalla en dos monitores con la misma resolución, seleccionada según el monitor que tenga la resolución inferior.

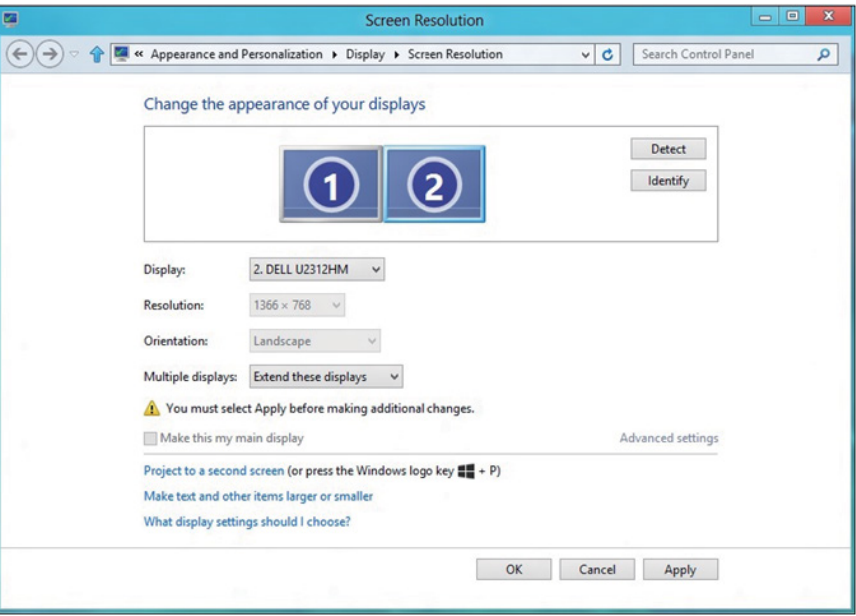

#### En Windows 8/Windows 8.1

• Mostrar escritorio solo en: muestra el estado de un monitor en particular. Esta opción suele seleccionarse cuando el portátil se utiliza como PC para que el usuario pueda disfrutar de un monitor externo más grande. La mayoría de los portátiles actuales admiten resoluciones estándar. Tal y como se muestra en la figura anterior, la resolución del monitor del equipo portátil solamente es de 1280 x 800, pero después de conectar un monitor LCD externo de 27", los usuarios pueden mejorar inmediatamente su experiencia visual a la calidad 1920 x 1080 ull HD.

## En Windows 7

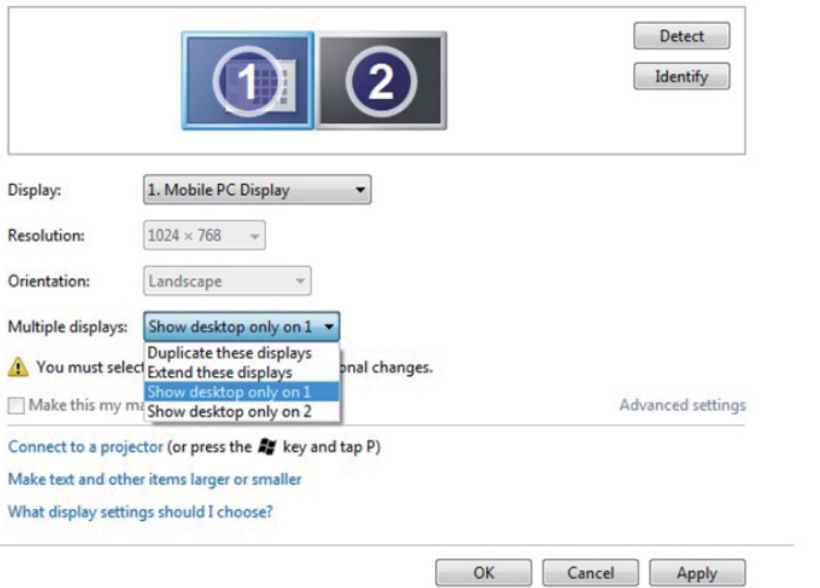

Change the appearance of your displays

#### Change the appearance of your displays

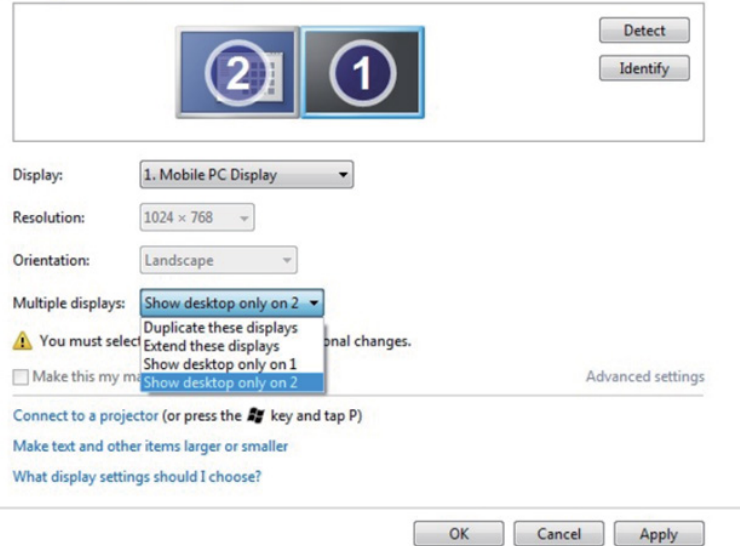

## En Windows 8/Windows 8.1

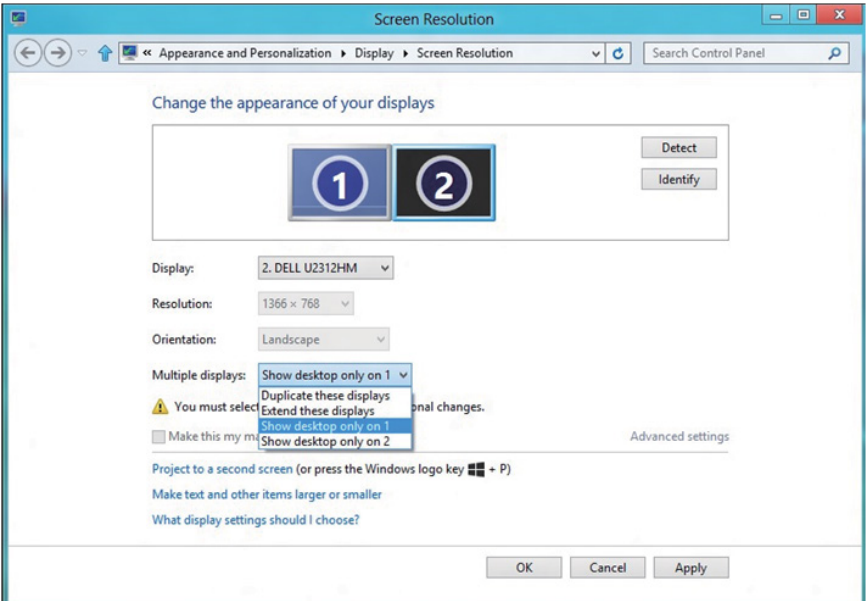

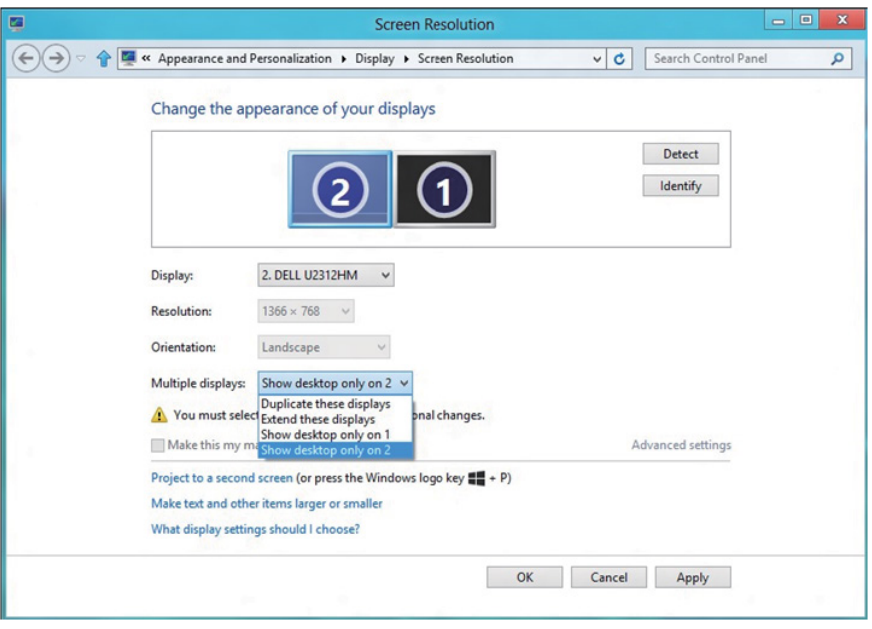
## *En Windows 10*

Conecte los monitores externos al portátil o equipo de sobremesa utilizando un cable de vídeo (VGA, DVI, DP, HDMI, etc.) y siga cualquiera de los siguientes métodos de configuración.

## Método 1: Utilizar el método abreviado de teclado "Win+P"

- 1. Presione la tecla con el logotipo de Windows + P en el teclado.  $\boxed{\blacksquare}$  +  $\boxed{\ulcorner}$
- 2. Mientras mantiene pulsada la tecla con el logotipo de Windows, presione P para alternar entre las distintas selecciones de pantalla.

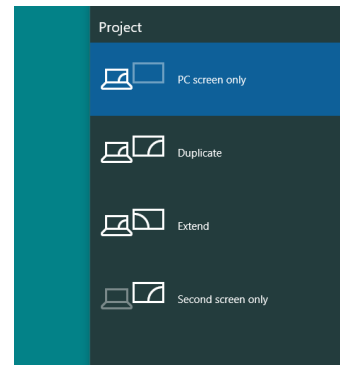

## Método 2: Usar el menú "Resolución de pantalla"

1. Haga clic con el botón secundario en el escritorio y haga clic en Configuración de la pantalla.

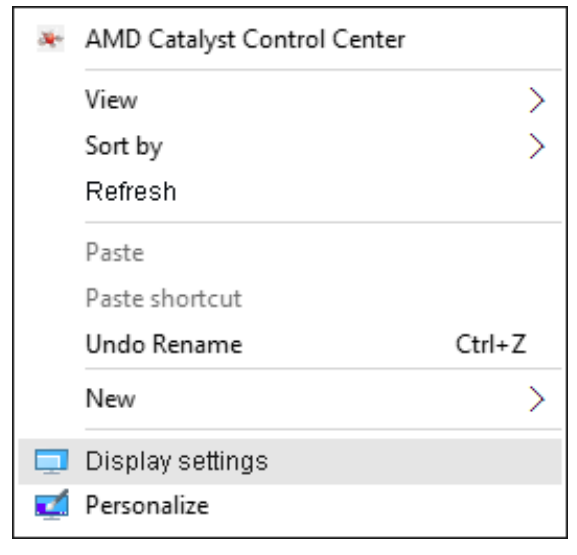

- 2. Haga clic en Personalizar su pantalla para elegir una selección de pantalla. Si no encuentra el monitor adicional en la lista, haga clic en Detectar.
	- • Es posible que deba reiniciar el sistema y repetir los pasos del 1 al 2 si el sistema no detecta el monitor añadido.

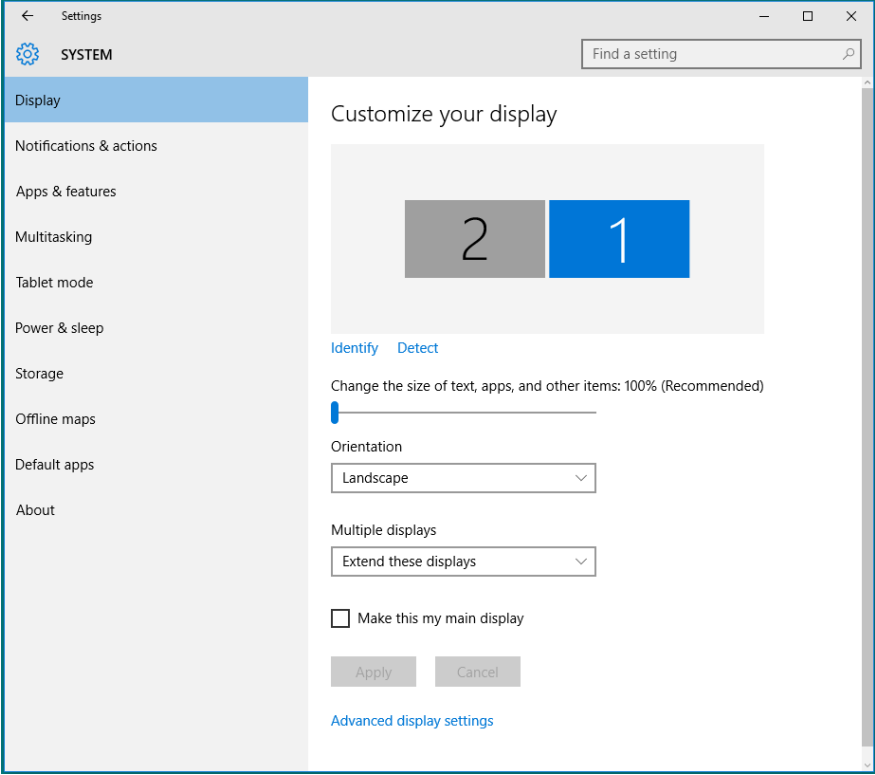

## *Establecer estilos de pantalla para múltiples monitores en Windows 10*

Una vez configurados los monitores externos, los usuarios pueden seleccionar el estilo de presentación que deseen en el menú Varias pantallas: Duplicar, Extender, Mostrar escritorio en.

• Duplicar estas pantallas: duplica la misma pantalla en dos monitores con la misma resolución, seleccionada según el monitor que tenga la resolución inferior.

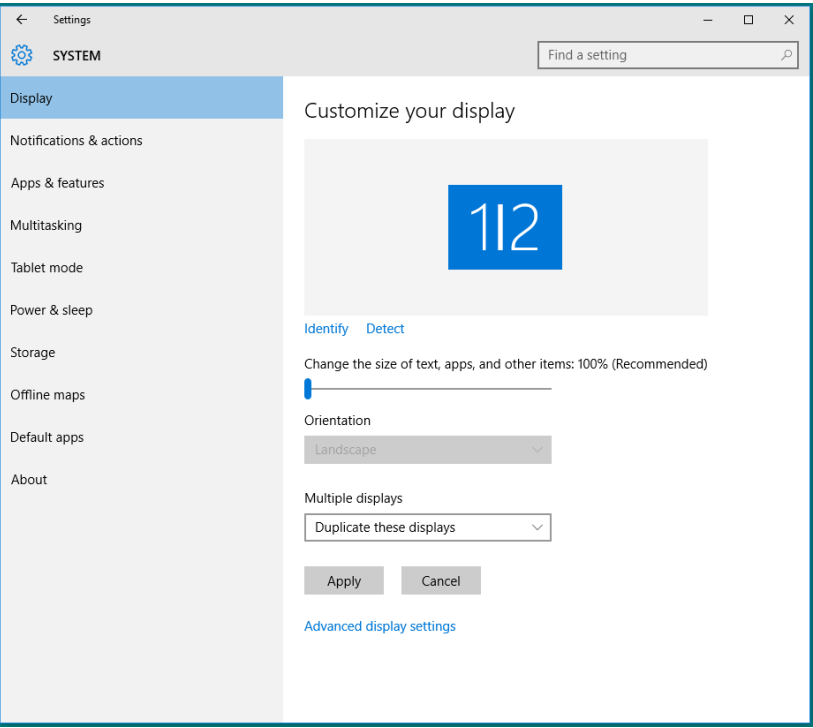

• Extender estas pantallas: esta opción se recomienda cuando hay un monitor externo conectado a un portátil, y cada monitor puede mostrar una pantalla diferente de forma independiente para mejorar la comodidad del usuario. La posición relativa de las pantallas puede establecerse aquí, por ejemplo, el monitor 1 puede instalarse a la izquierda del monitor 2 o viceversa. Esto depende de la posición física del monitor LCD con relación al portátil. La línea horizontal que aparece en ambos monitores puede basarse en el monitor externo o en el portátil. Todas estas opciones pueden ajustarse, y lo único que debe hacer el usuario es arrastrar el monitor de la pantalla principal hasta el monitor extendido.

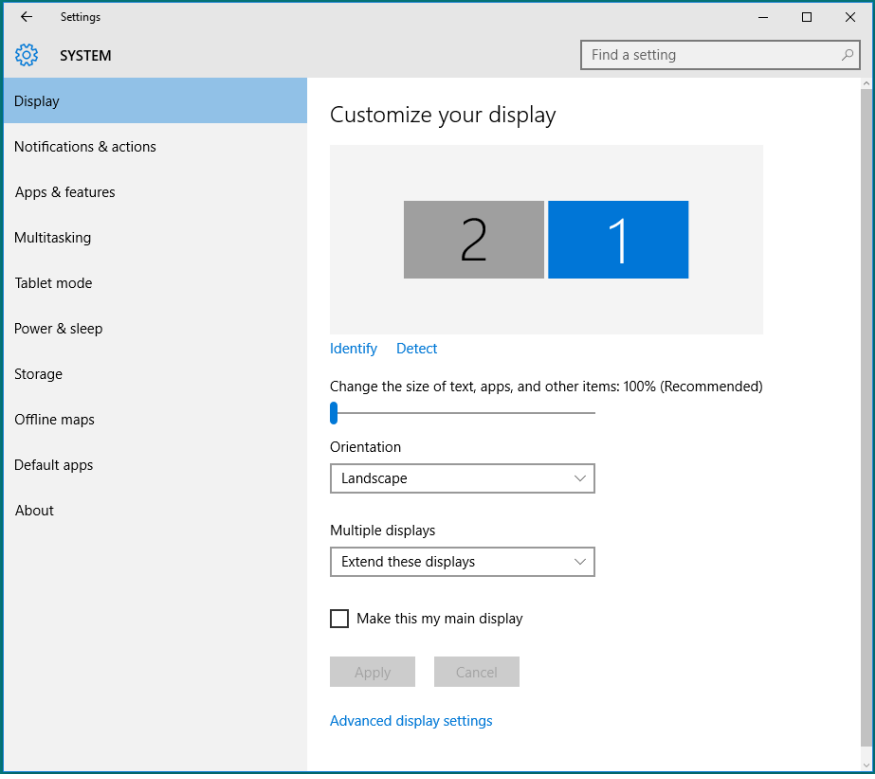

• Mostrar escritorio únicamente en…: muestra el estado de un monitor en particular. Esta opción suele seleccionarse cuando el portátil se utiliza como PC para que el usuario pueda disfrutar de un monitor externo más grande. La mayoría de los portátiles actuales admiten resoluciones estándar. Tal y como se muestra en la figura anterior, la resolución del monitor del equipo portátil solamente es de 1280 x 800, pero después de conectar un monitor LCD externo de 27", los usuarios pueden mejorar inmediatamente su experiencia visual a la calidad 1920 x 1080 Full HD.

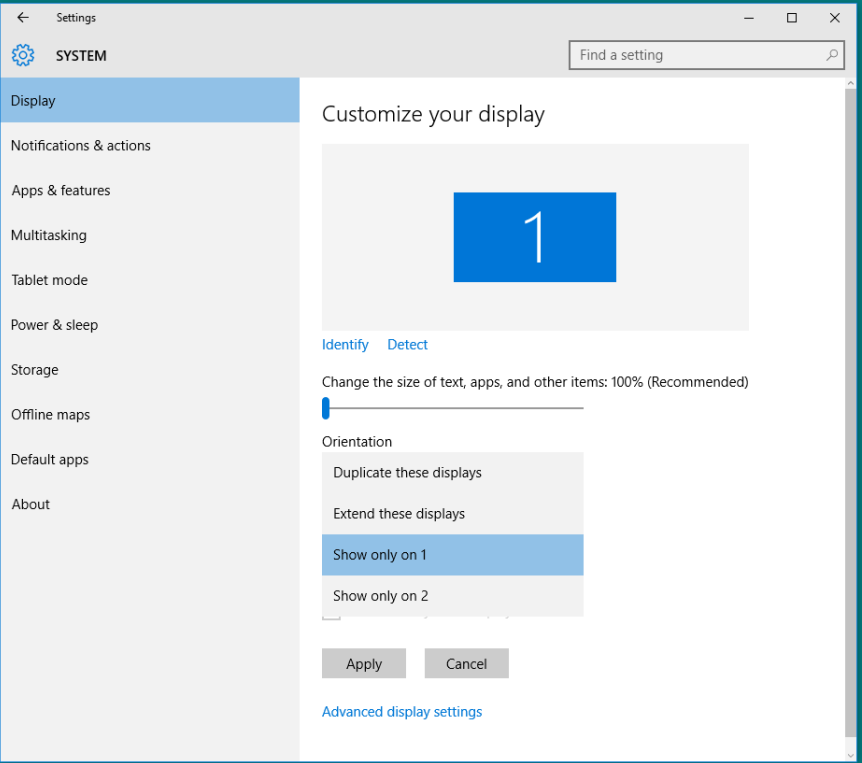

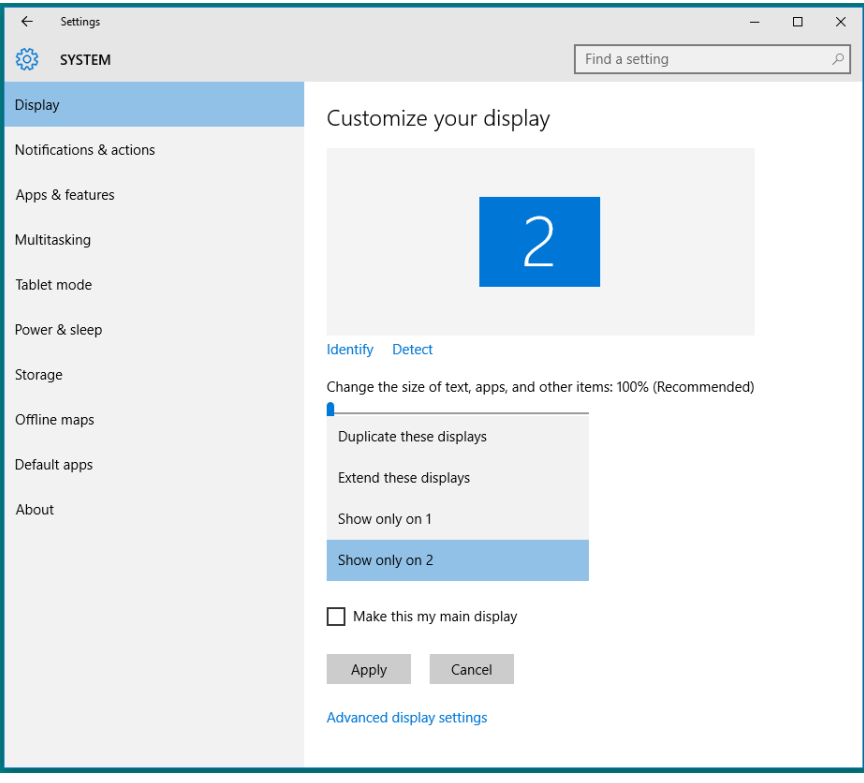